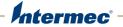

# PC23 | PC43

# **Desktop Printer**

PC23d, PC43d, PC43t

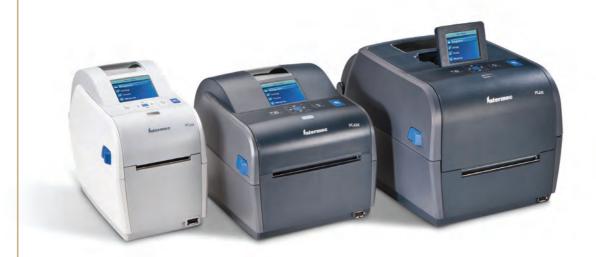

**User Manual** 

Intermec Technologies Corporation Worldwide Headquarters 6001 36th Ave.W. Everett, WA 98203 U.S.A.

#### www.intermec.com

The information contained herein is provided solely for the purpose of allowing customers to operate and service Intermec-manufactured equipment and is not to be released, reproduced, or used for any other purpose without written permission of Intermec Technologies Corporation.

Information and specifications contained in this document are subject to change without prior notice and do not represent a commitment on the part of Intermec Technologies Corporation.

© 2012 by Intermec Technologies Corporation. All rights reserved.

The word Intermec, the Intermec logo, Norand, ArciTech, Beverage Routebook, CrossBar, dcBrowser, Duratherm, EasyADC, EasyCoder, EasySet, Fingerprint, i-gistics, INCA (under license), Intellitag, Intellitag Gen2, JANUS, LabelShop, MobileLAN, Picolink, Ready-to-Work, RoutePower, Sabre, ScanPlus, ShopScan, Smart Mobile Computing, SmartSystems, TE 2000, Trakker Antares, and Vista Powered are either trademarks or registered trademarks of Intermec Technologies Corporation.

There are U.S. and foreign patents as well as U.S. and foreign patents pending.

Wi-Fi is a registered certification mark of the Wi-Fi Alliance.

Microsoft, Windows, and the Windows logo are registered trademarks of Microsoft Corporation in the United States and/or other countries.

Bluetooth is a trademark of Bluetooth SIG, Inc., U.S.A.

|   | Before You Beginiz                                 |
|---|----------------------------------------------------|
|   | Safety Informationiz                               |
|   | Safety Precautionsis                               |
|   | Global Services and Support                        |
|   | Who Should Read This Manual                        |
|   | Related Documents                                  |
|   | Patent Informationxi                               |
|   |                                                    |
| 1 | About the Printers                                 |
|   | About the PC23 and PC43                            |
|   | Printer Features                                   |
|   | About the Ready-to-Work™ Indicator                 |
|   | About the Ready-to-work indicator                  |
|   | About the LCD Interface                            |
|   | About the Ready Screen                             |
|   | View Basic Printer and Connection Information      |
|   | About the Main Menu11                              |
|   | Navigate in the Main Menu11                        |
|   | About the Onscreen Keypads                         |
|   | About the Printer Wizards14                        |
|   | Use a Wizard16                                     |
|   | About the Icon Front Panel                         |
|   | About Printer Languages18                          |
|   | About ESim/ZSim Auto-Configuration18               |
|   | Set the Command Language from the Printer Web Page |
|   | Set the Command Language from the Main Menu19      |
|   | Mount the Printer on a Wall                        |
|   | PC23 Wall-Mounting Template                        |
|   | PC43 Wall-Mounting Template                        |
|   |                                                    |
|   | Printer Options and Accessories                    |
|   | About the Battery Base                             |
|   | Battery Precautions                                |
|   | Charge the Battery                                 |
|   | USE THE DATIETY DASE                               |

| 2 | Set Up the Printer                                   |
|---|------------------------------------------------------|
|   | Adjust the Media Holders                             |
|   | Load Media for Straight-Through Printing             |
|   | Load Media for Cut-Off Printing                      |
|   | Load Media for the Label Dispenser                   |
|   | Load Ribbon                                          |
|   | Use External Media5                                  |
|   | Connect the Printer to Power5                        |
|   | Use the Setup Wizard5                                |
|   | Print Print Quality Labels from the Main Menu        |
|   | Print Configuration Labels from the Main Menu        |
|   | Media Settings6                                      |
| 3 | Connect the Printer6                                 |
|   | About Printer Drivers                                |
|   | Connect the Printer with USB6                        |
|   | Connect the Printer Using a Serial or Parallel Cable |
|   | Connect the Printer to an Ethernet Network           |

|   | About W1-F1 Communications                               |     |
|---|----------------------------------------------------------|-----|
|   | Connect the Printer to a Wireless Network                | 75  |
|   | Configure Wi-Fi Communications From the Printer Web Page |     |
|   | Wireless 802.11 General Settings                         |     |
|   | Wireless 802.11 Network Settings                         |     |
|   | Wireless 802.11 Security Settings                        |     |
|   | About Bluetooth Communications                           | 82  |
|   | Connect to a Bluetooth Device by Reading a Bar Code      |     |
|   | Connect to a Bluetooth Device Using a Wizard             |     |
|   | Connect to the Printer Through Bluetooth                 |     |
|   | Configure Bluetooth Communications from the Main Menu    |     |
|   | Configure Bluetooth Communications from the Web Page     |     |
|   | Bluetooth Settings                                       |     |
|   | Bluetooth Settings                                       |     |
|   | About USB Devices.                                       | 87  |
|   | Connect a USB Device                                     |     |
| _ | Caufigure the Drinter                                    | 0.1 |
| 4 | Configure the Printer                                    | 91  |
|   | About Printer Configuration                              | 92  |
|   | Configure the Printer From the Main Menu                 | 92  |
|   | About the Printer Web Page                               | 94  |
|   | View the Printer Web Page                                |     |
|   | View Printer Statistics                                  |     |
|   | Statistics                                               | 97  |
|   | Confirmed the Drieter Franch Wish Dave                   | 100 |
|   | Configure the Printer From the Web Page                  | 101 |
|   | View the Configuration Summary                           | 101 |
|   | About Printer Profiles                                   | 102 |
|   | Create or Load a Printer Profile                         | 103 |
|   | Europe and Indianal Confirmentian Eilea                  | 102 |
|   | Export or Upload Configuration Files                     | 103 |
|   | Upload or Export Applications and Files                  | 104 |
|   | Print a File from a USB Storage Device                   |     |
|   | Halandan Dalam Angliandan and Danama                     | 105 |
|   | Upload or Delete Applications and Resources              | 105 |

| 5 | Troubleshoot the Printer                                                              | 107        |
|---|---------------------------------------------------------------------------------------|------------|
|   | Call Product Support                                                                  | 108        |
|   | Locate the Printer Configuration and Serial Numbers                                   | 109        |
|   | About Printer System Information  View Printer Statistics  Check the Printer Odometer |            |
|   | About Alerts                                                                          |            |
|   | Restore Defaults on the Printer                                                       | 116        |
|   | About Firmware Upgrades                                                               | 119<br>119 |
| 6 | Maintain the Printer                                                                  | 123        |
|   | Clean the Printhead                                                                   | 124        |
|   | Replace the Printhead                                                                 | 124        |
|   | Clean the Platen Roller                                                               | 127        |
|   | Clean the Exterior of the Printer                                                     |            |
| Α | Specifications and Default Settings                                                   | 131        |
|   | Printer Specifications                                                                | 132        |
|   | Supported Bar Code Symbologies                                                        | 137        |
|   | Bluetooth Settings                                                                    | 140        |
|   | Display and Audio Settings                                                            | 141        |

# Contents Warning Alerts.....144

# **Before You Begin**

This section provides you with safety information, technical support information, and sources for additional product information.

## **Safety Information**

Your safety is extremely important. Read and follow all warnings and cautions in this document before handling and operating Intermec equipment. You can be seriously injured, and equipment and data can be damaged if you do not follow the safety warnings and cautions.

This section explains how to identify and understand dangers, warnings, cautions, and notes that are in this document. You may also see icons that tell you when to follow ESD procedures and when to take special precautions for handling optical parts.

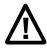

Caution: A caution alerts you to an operating procedure, practice, condition, or statement that must be strictly observed to prevent equipment damage or destruction, or corruption or loss of data.

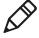

**Note:** Notes either provide extra information about a topic or contain special instructions for handling a particular condition or set of circumstances.

## **Safety Precautions**

- Read and review this manual carefully before connecting the printer.
- Because moving parts are exposed when the cover is open, ensure that the cover is closed before you operate the printer.
- Do not put your fingers inside the print mechanism when the power is on.
- Place the printer on an even surface which can safely support its weight and supplies.
- Do not spray the printer with water. If you are using a hose to clean the premises in an industrial environment, remove the printer or carefully protect it from spray and moisture.

- You must implement both hardware and software safety precautions to prevent the possibility of undefined system states.
- You must ensure that dangerous conditions cannot occur under any circumstances, even for a brief period of time.
- Observe all safety and accident prevention regulations applicable to your specific region and application.
- Before you use a cleaning card, carefully read the warning text on the envelope.
- Replace only with same type and rating of fuse to ensure continued protection against risk of fire.
- If you are using the printer with the Battery Base:
  - Risk of explosion if battery is replaced by an incorrect type.
  - Use of another battery may present a risk of fire or explosion.
  - The battery may present a fire or chemical burn hazard if mistreated. Do not disassemble the battery, heat above 100°C (212°F), or incinerate.
  - Dispose of any used batteries according to the instructions.

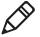

**Note:** This equipment may be used on an IT power system.

## **Global Services and Support**

#### **Warranty Information**

To understand the warranty for your Intermec product, visit the Intermec web site at <a href="https://www.intermec.com">www.intermec.com</a> and click <a href="https://www.intermec.com">Support</a> > Returns and Repairs > Warranty.

Disclaimer of warranties: The sample code included in this document is presented for reference only. The code does not necessarily represent complete, tested programs. The code is provided "as is with all faults." All warranties are expressly disclaimed, including the implied warranties of merchantability and fitness for a particular purpose.

#### Web Support

Visit the Intermec website at **www.intermec.com** to download our current manuals (in PDF).

Visit the Intermec technical knowledge base (Knowledge Central) at **www.intermec.com** and click **Support** > **Knowledge Central** to review technical information or to request technical support for your Intermec product.

#### Send Feedback

Your feedback is crucial to the continual improvement of our documentation. To provide feedback about this manual, please contact the Intermec Technical Communications department directly at TechnicalCommunications@intermec.com.

### **Telephone Support**

In the U.S.A. and Canada, call **1-800-755-5505**.

Outside the U.S.A. and Canada, contact your local Intermec representative. To search for your local representative, from the Intermec web site, click **About Us** > **Contact Us**.

## Who Should Read This Manual

This user manual is for the person who is responsible for installing, configuring, operating, and maintaining the PC23 and PC43 printers.

This document provides you with information about the features of the printer, and how to install, configure, operate, maintain, and troubleshoot it.

Before you work with the printer, you should be familiar with your printer command language and general printing setup. If you are going to use the printer in a network, you should be familiar with your network and general networking terms, such as IP address.

#### **Related Documents**

The Intermec web site at **www.intermec.com** contains our documents (as .pdf files) that you can download for free.

#### To download documents

- **1** Visit the Intermec website at **www.intermec.com**.
- **2** Click the **Products** tab.
- **3** Using the **Products** menu, navigate to your product page. For example, to find the PC43 product page, click **Printers** > **Desktop** > **PC43**.
- 4 Click the Manuals tab.

If your product does not have its own product page, click **Support** > **Manuals**. Use the **Product Category**, the **Product Family**, and **Product** to find your documentation.

#### **Patent Information**

Product is covered by one or more of the following patents:

```
5,110,226; 5,180,232; 5,186,558; 5,206,662; 5,473,984; 5,484,991; 5,488,223; 5,542,487; 5,5486,88; 5,562,034; 5,564,841; 5,581,293; 5,593,238; 5,601,373; 5,623,297; 5,625,399; 5,625,401; 5,638,106; 5,693,931; 5,714,995; 5,746,521; 5,751,330; 5,781,708; 5,803,635; 5,841,954; 5,853,252; 5,859,656; 5,890,817; 5,897,255; 5,915,864; 5,915,865; 5,927,876; 5,940,107; 5,946,020; 5,988,898; 6,015,241; 6,023,284; 6,025,861; 6,042,279; 6,068,418; 6,068,420; 6,088,049; 6,092,940; 6,099,176; 6,126,348; 6,146,030; 6,151,055; 6,175,376; 6,189,788; 6,203,131; 6,210,054; 6,232,994; 6,283,651; 6,345,920; 6,350,071; 6,462,765; 6,505,982; 6,585,437; 6,618,162; 6,665,089; 6,685,371; 6,732,451; 6,791,591; 6,802,659; 7,245,227; 7,274,384; 7,324,125; 7,329,449; 7,338,914; 7,450,265.
```

There may be other U.S. and foreign patents pending.

# About the Printers

This chapter introduces the PC23 and PC43 printers, and includes descriptions of printer features and basic operation.

## About the PC23 and PC43

The PC23 and PC43 printers are compact, easy-to-use bar code label printers that fit easily on a desktop. The printers can be connected to a single desktop PC for stand-alone operation or to a wired or wireless network for ease of connectivity.

Both printers are available in direct thermal (DT) models. The PC43 is also available in a thermal transfer (TTR) model for printing with a ribbon.

Features of both printers include:

- Print speeds of up to 8 ips (203 dpi printhead) or 6 ips (300 dpi printhead)
- Multiple, selectable printer languages including Intermec Fingerprint, Direct Protocol, Intermec Printer Language (IPL), ESim, and ZSim
- Optional Wi-Fi/Bluetooth dual radio module
- Optional Ethernet module
- USB ports for storage devices, keyboards, or scanners, and for connections to a PC (including serial or parallel connections with appropriate adapters)
- (PC43t only) Support for 12 mm (0.5 in) or 25 mm (1.0 in) ribbon core sizes
- LCD or icon/LED interface available
- Available RFID module (factory-installed only: HF for PC23, UHF for PC43)
- Complete range of accessories

## **Printer Features**

Use the next illustrations to locate printer features.

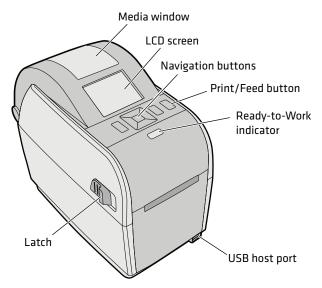

PC23d Front Panel (LCD Model)

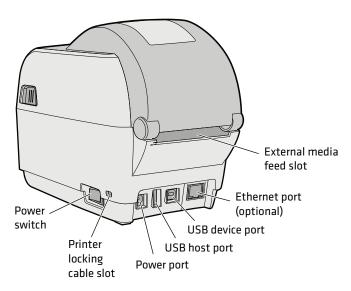

PC23d Rear Panel

#### Chapter 1 – About the Printers

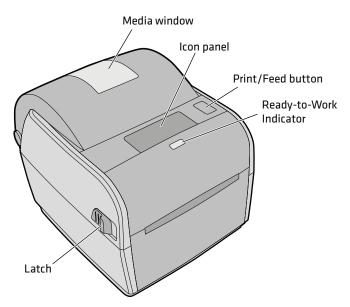

PC43d Front Panel (Icon Model)

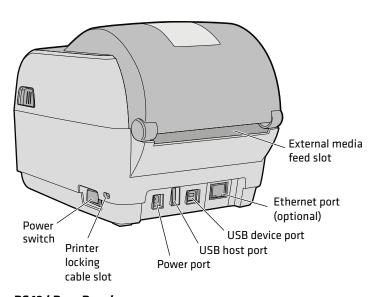

PC43d Rear Panel

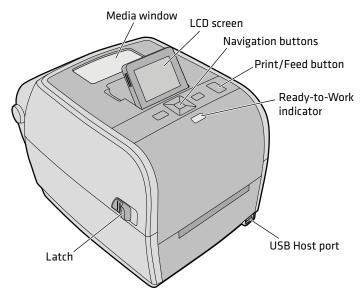

PC43t Front Panel (LCD Model)

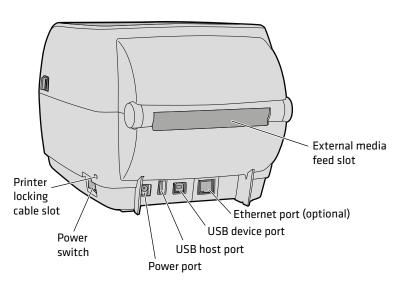

PC43t Rear Panel

# About the Ready-to-Work™ Indicator

The Ready-to-Work $^{\text{TM}}$  indicator on the front of the printer turns on when the printer is ready to print.

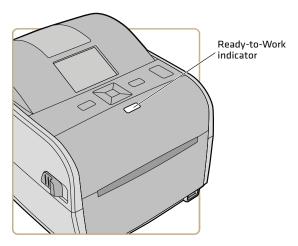

Ready-to-Work Indicator Location

| Ready-to-Work™ Indicator Status | Description                                                                                                    |
|---------------------------------|----------------------------------------------------------------------------------------------------|
| On                              | Printer is ready for a print job.                                                                                                    |
| Blinking                        | Printer is not ready for a print job.                                                                                                    |
| Off                             | Printer is turned off, not communicating, or not ready to print. For example, the printer may still be starting up, or a firmware upgrade is underway. |

## **About the LCD Interface**

The printer LCD interface includes a screen, navigation buttons, and a Print/Feed button.

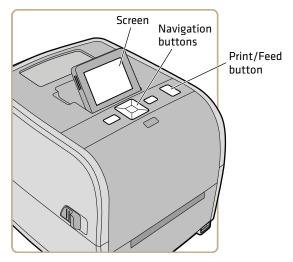

PC43t Printer with LCD Interface

On the PC43t, you can adjust the screen for the best viewing angle.

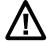

Caution: Do not tilt the screen past its maximum angle or you could damage the screen.

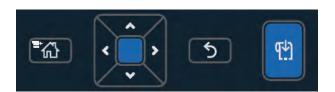

LCD Interface Navigation and Print/Feed Buttons

#### **LCD Interface Navigation Button Descriptions**

| Button  | Description                                                                                                  |  |
|---------|----------------------------------------------------------------------------------------------------|--|
| <b></b> | Menu/Home button. From the Ready screen, press to toggle between the Ready screen and the printer Main Menu. |  |
| ^ /     | Directional pad: Press ♠, ✔, ∢, or ▶ to move the selection                                                   |  |
| , ,     | highlight to another item. Press to select the highlighted item and to save settings in a menu or list.      |  |
| 5       | Back button. Press to return to the previous menu or page.                                                   |  |
| 4       | Print/Feed button. Press to begin printing, or to feed a single label.                                       |  |

## **About the Ready Screen**

After you turn the printer on, the Ready screen appears when the printer is finished starting up and is ready to print.

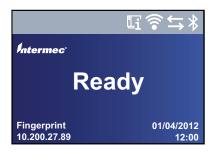

#### PC23 and PC43 Ready Screen

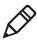

**Note:** Icons for Wi-Fi and Bluetooth status appear only when the optional Wi-Fi/Bluetooth module is installed. The IP address appears when the printer is connected to an Ethernet or wireless network.

By default, the bottom of the screen shows the printer command language, the IP address, and the time and date. You can customize the screen as necessary to show different kinds of information.

The status bar at the top of the screen includes these information and status icons:

#### **Information and Status Icon Descriptions**

| lcon               | Description                                                                                                    |
|--------------------|----------------------------------------------------------------------------------------------------|
| Ti                 | Printer Information icon. Select this icon to view basic printer information.                                                                        |
|                    | Wi-Fi Connection icon. This icon appears when the Wi-Fi/Bluetooth module is installed in the printer and shows the strength of the Wi-Fi connection: |
|                    | 🛜 - Strong.                                                                                                    |
|                    | 🛜 - Good.                                                                                                    |
|                    | 🛜 - Weak.                                                                                                    |
|                    | 🛜 - No signal.                                                                                                    |
|                    | 🧊 - Wi-Fi is disabled.                                                                                                    |
| $\leftrightarrows$ | Connectivity icon. Blinks when data is moving through a wired or wireless connection to the printer.                                                 |
| *                  | Bluetooth icon. This icon appears when the Wi-Fi/Bluetooth module is installed:                                                                      |
|                    | 🔻 - Bluetooth is enabled.                                                                                                    |
|                    | Bluetooth is disabled.                                                                                                    |

#### **View Basic Printer and Connection Information**

In the Ready screen, use the control panel buttons to select an icon in the status bar at the top of the screen to view printer or connection information.

#### Chapter 1 – About the Printers

**1** Press any arrow key to select the one of the icons in the status bar at the top of the Ready screen.

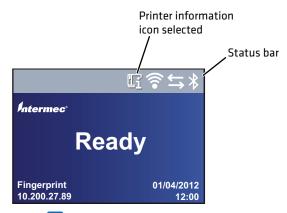

**2** Press ... A list of basic printer or connection information appears.

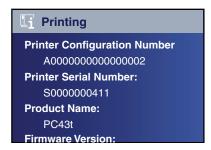

- 3 Press ✓ or to scroll through the list.(Optional) Press or > to view information for one of the other icons.
- 4 Press 5 or to return to the Ready screen.

#### **About the Main Menu**

In the printer Ready screen, press to view the Main Menu.

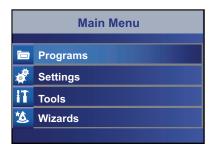

Press ➤ and ➤ to highlight Main Menu items, and then press ■ to select that item:

Select **Programs** to see a list of programs installed on the printer.
 This list includes utility programs provided by Intermec as part of the printer firmware, and programs you have installed on the printer.

The **Programs** item appears in the Main Menu only if the printer is using Fingerprint or Direct Protocol as the command language.

- Select Settings to view and change printer settings.
- Select **Tools** to print test labels, manage a connected USB storage device, restore printer default settings, or save and load printer profiles.
- Select Wizards to see a list of wizards that help you configure printing or communication settings, or calibrate the media sensors.

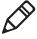

**Note:** The printer cannot print while the Main Menu is onscreen. You need to exit the Main Menu and return to the Ready screen to begin printing.

#### Navigate in the Main Menu

Use the navigation buttons to select menus and menu items.

In the Main Menu:

- Press to toggle between the Main Menu and the Ready screen.
- Press 5 to return to the Ready screen.

#### Chapter 1 – About the Printers

In the Programs, Settings, Tools, or Wizards menus:

- Press A and ✓ to change the item in the list, and then press (the center of the directional pad) to select the item. Another menu or a list of items appears.
- Press 5 to return to the previous screen or menu.
- Press to return to the Ready screen.

In any list of items, press  $\checkmark$  or  $\land$  to select another item in the list, and then press  $\blacksquare$ .

- If the item you selected requires you to select an option from a preset list, press **⟨** or **>** to scroll through the list items.
- If the item you selected requires alphabetic or numeric input, such as Network Name, press and use the alphanumeric or numeric keypad on the screen to type a value.
- If you changed the value for an item, press to save your changes. A "Saving..." message briefly appears to confirm that your changes have been saved.
- Press 5 to return to the previous screen. If you made changes without saving them, you are prompted to save your changes:
  - Select **Yes** to save your changes and return to the previous screen.
  - Select **No** to abandon your changes and return to the previous screen.
  - Select **Cancel** to abandon your changes and remain on the current screen.

#### **About the Onscreen Keypads**

When you are changing settings, you may need to use the alphanumeric or numeric keypads on the screen.

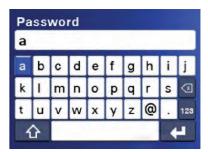

Alphanumeric Keypad - Alphabetic Characters

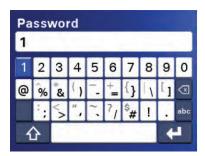

Alphanumeric Keypad - Numeric Characters and Punctuation

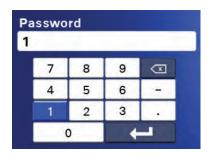

Numeric Keypad

#### Chapter 1 – About the Printers

For either keypad:

- Press ♠, ♥, ♠, or ▶ to select a character, and then press to enter that character.
- Press 🗷 to delete the last character you entered.

For the alphanumeric keypad only:

- Select **123** or **ABC** and then press to toggle between the alphabetic and numeric keys.
- In the alphabetic keypad, select  $\bigcirc$  and then press  $\bigcirc$  to toggle between uppercase and lowercase letters.
- In the numeric keypad, select  $\triangle$  and then press to toggle between shifted and unshifted key characters. For example, do this to toggle between \$ and # in the numeric keypad.

When you are finished typing characters, press to return to the list of items.

#### **About the Printer Wizards**

The printer firmware includes several wizards you can use to quickly set up printing and communications. You can start the wizards from the Main Menu.

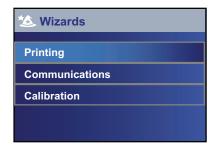

#### **Printing Wizards**

| Name          | Description                                                                                                    |
|---------------|----------------------------------------------------------------------------------------------------|
| Media Setup   | Select media and printing type (DT or TTR), media width, length, and X-margin, Start and Stop Adjust values, and print speed. |
| Print Quality | Prints a series of labels to test print quality.                                                                              |
| Loading Media | Shows how to load media.                                                                                                    |

#### **Printing Wizards (continued)**

| Name           | Description                                             |
|----------------|---------------------------------------------------------|
| Loading Ribbon | (TTR printers only) Shows how to load a roll of ribbon. |

#### **Communications Wizards**

| Name            | Description                                                                                                    |  |
|-----------------|----------------------------------------------------------------------------------------------------|--|
| Line Analyzer   | Logs all incoming data on all communications channels and saves the data to a log file. For experienced users.                                                                             |  |
| Wireless 802.11 | Looks for wireless networks and sets up Wi-Fi communications. This item appears in the Communications wizards list when the optional Wi-Fi/Bluetooth module is installed.                  |  |
| Bluetooth       | Looks for discoverable Bluetooth devices and sets up Bluetooth communications. This item appears in the Communications wizards list when the optional Wi-Fi/Bluetooth module is installed. |  |

#### **Calibration Wizard**

| Name                  | Description                                                                                                    |  |
|-----------------------|----------------------------------------------------------------------------------------------------|--|
| Media                 | Calibrates the label gap sensor and shows current print settings.                                                                                                    |  |
| RFID                  | Calibrates the RF power setting for the RFID module and adjusts RFID tag media settings for best performance. This item appears in the Calibration wizards list when the optional RFID module is installed in the printer. |  |
| Label Taken<br>Sensor | Calibrates the label taken sensor. This item appears in the Calibration wizards list when the label dispenser or cutter accessory is installed.                                                                            |  |

#### **Use a Wizard**

- **1** From the Ready screen, press . The Main Menu appears.
- **2** Select **Wizards** and press ...
- **3** Select a category and press ...
- **4** Select a wizard from the list and press . The wizard begins.
- **5** In a wizard:
  - Use **⋄** or **⋄** to select items in a list.
  - Press to select the highlighted item.
  - Select and press to continue to the next screen.

#### **About the Icon Front Panel**

The icon front panel includes a graphical panel and a Print/Feed button.

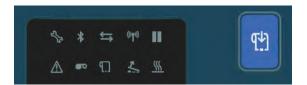

#### **Icon Front Panel**

As you use the printer, the icons turn on or off to indicate printer status.

#### Icon Front Panel - Status Icons

| lcon               | Color and Description                                                                                                    | Printer Models                 |
|--------------------|----------------------------------------------------------------------------------------------------|--------------------------------|
| $\leftrightarrows$ | Flashing: Sending or receiving data<br>Steady: No data in motion through the<br>network connection<br>Off: No connection | All                            |
| <b></b>            | On: Wi-Fi is enabled<br>Off: Wi-Fi is not enabled, or<br>Wi-Fi/Bluetooth module is not installed                         | With Wi-Fi/Bluetooth<br>module |

#### Icon Front Panel - Status Icons (continued)

| lcon        | Color and Description                                                                                                    | Printer Models                 |
|-------------|----------------------------------------------------------------------------------------------------|--------------------------------|
| *           | On: Bluetooth is enabled<br>Off: Bluetooth is not enabled, or<br>Wi-Fi/Bluetooth module is not installed                     | With Wi-Fi/Bluetooth<br>module |
| <b>q</b>    | On: Media is jammed or empty<br>Off: No error                                                                                | All                            |
| ••          | On: Ribbon is jammed or empty<br>Off: No error                                                                               | TTR only                       |
| 7           | On: Printer lid is open or not latched properly Off: Printer lid is closed correctly                                         | All                            |
|             | On: Printer is paused<br>Off: Printer is not paused                                                                          | All                            |
| $\triangle$ | On: General error<br>Off: No errors                                                                                          | All                            |
| <u> </u>    | On: Printhead too hot<br>Off: Printhead temperature OK                                                                       | All                            |
| 2/2         | Steady: Maintenance needed; odometer setting reached; Firmware upgrade in progress Flashing: Firmware is currently resetting | All                            |
|             | all defaults, or printer in calibration mode                                                                                 |                                |

# **About Printer Languages**

The printer uses the Intermec Fingerprint printer command language by default. You can load and run Fingerprint programs and send Fingerprint commands or Direct Protocol print jobs directly to the printer.

The printer supports these command languages:

- Direct Protocol (DP)
- IPL (Intermec Printer Language)
- ESim (EPL command language simulator)
- ZSim (ZPL command language simulator)

You can change the default printer command language through the printer web page, the Main Menu, or PrintSet.

## **About ESim/ZSim Auto-Configuration**

Use the ESim/ZSim auto-configuration feature when you are replacing another printer whose command language is unknown.

When the printer command language is set to ESim/ZSim, on its first run the printer automatically calibrates the media, identifies the command language of the first incoming print job, configures the printer for the appropriate language (ESim or ZSim), and prints the label.

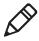

**Note:** Load media before you turn the printer on, since the printer automatically calibrates the media when it starts in ESim/ZSim auto-configuration mode.

The data stream must be at least 10 bytes long. Command language identification is activated after a 2-second timeout, or when the data buffer is full (1 MB).

The printer command language is saved to memory, and remains set to ESim/ZSim until you change this setting.

## Set the Command Language from the Printer Web Page

The printer uses Fingerprint by default. Follow this procedure to change the command language from the printer web page.

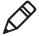

**Note:** To use this procedure, the printer must be connected to your Ethernet or Wi-Fi network.

- 1 On your PC, open a browser.
- **2** In the **Location** or **Address** bar, type the printer IP address and press **Enter**. The printer web page appears.
- **3** Click **Login**. The Login page appears.
- **4** Type your **Username** and **Password** and click **Login**. The default username is itadmin and the default password is pass.
- **5** Click the **Configure** tab.
- **6** Click **System Settings > General**.
- 7 Select a different printer command language from the **Command Language** list, and then click **Save**.
- **8** Click the **Services** tab.
- **9** Click **Reboot Printer**, and then click **Reboot**. The printer restarts in the command language you selected.

## Set the Command Language from the Main Menu

The printer uses Fingerprint by default. Follow this procedure to change the command language from the printer Main Menu.

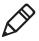

**Note:** If you are using an icon printer without an Ethernet or Wi-Fi network, you must use PrintSet to set the default printer command language.

- **1** From the Ready screen, press . The Main Menu appears.
- **2** In the Main Menu, select **Settings > System Settings > General**.
- 3 In the **General** settings list, press **∨** to scroll to **Command Language**.
- **4** Press **>** or **<** to select a different command language.

#### Chapter 1 – About the Printers

- 5 Press or . A confirming message appears asking if you want to save your changes.
- **6** Press to save your changes.

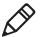

**Note:** If you are prompted to enter a password for ZSim, the password is 1138. To return to the Fingerprint menu system from ZSim, the password is 8311.

## Mount the Printer on a Wall

You can mount the printers vertically on a wall or other surface. The printer must be mounted so the media output slot faces down. Use the following guidelines for selecting a mounting location:

- Choose a location within 1.5 m (5 ft) of an electrical outlet.
- Choose appropriate mounting hardware (not supplied) for the mounting surface.
- The mounting hardware must provide at least 6 mm (0.25 in) of clearance between the mounting surface and the bottom of the screw head. The screw head width should be 6 to 8 mm (0.24 to 0.33 in).
- Intermec recommends that you use pan-head or flathead screws
  with appropriate anchors for drywall, or for cement, concrete
  block, or plasterboard walls. Use wood screws only for wooden
  surfaces, and ensure the screw is long enough to be sunk to a depth
  of at least 12.5 mm (0.5 in).

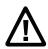

Be sure that the mounting surface can safely support the weight of the printer.

**1** Choose the appropriate wall-mount template for your printer and use the template to locate and drill holes in the mounting surface.

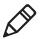

**Note:** For mounting to wood surfaces, use a drill of 5 to 8 mm (0.2 to 0.3 in), or as appropriate for your mounting hardware.

**2** Install the mounting hardware. If you need to use anchors, install them first.

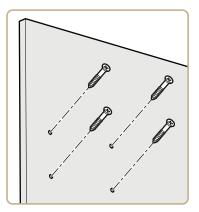

**3** Place the printer mounting holes on the mounting hardware and slide the printer down to lock it in place.

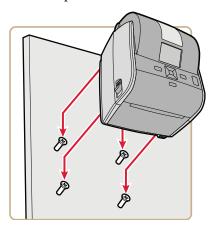

# **PC23 Wall-Mounting Template**

Use this template to correctly locate wall-mounting hardware for the PC23d printer.

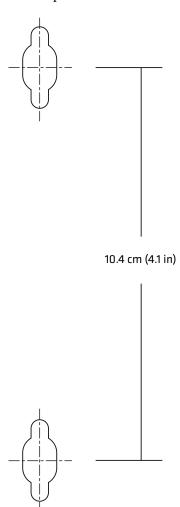

**PC23 Wall-Mounting Template** 

# **PC43 Wall-Mounting Template**

Use this template to correctly locate wall-mounting hardware for the PC43d and PC43t printers.

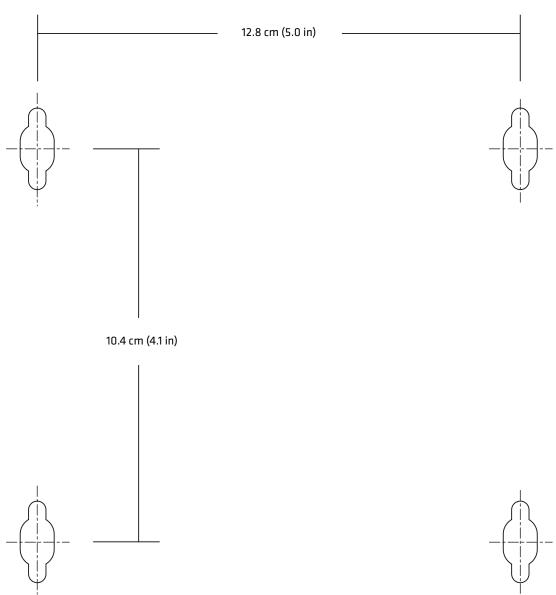

**PC43 Wall-Mounting Template** 

# **Printer Options and Accessories**

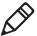

**Note:** Some printer configurations do not support all accessories. For more information, contact your local Intermec representative.

| Accessory                | Description                                                                                                    |
|--------------------------|----------------------------------------------------------------------------------------------------|
| 300-dpi Printhead        | Replaces the standard 203-dpi printhead.                                                                                                    |
| USB-to-Serial Adapter    | USB to RS-232 adapter. Connects to printer USB Host port and provides serial connectivity to a PC.                                                                                               |
| USB-to-Parallel Adapter  | USB to IEEE 1284 adapter. Connects to printer USB Host port and provides DB25 connectivity to a PC or other equipment.                                                                           |
| Ethernet Module          | RJ-45 adapter installs on back panel of printer and provides IEEE 802.3 Ethernet connection. Supports 10BaseT and 100BaseTx. Ethernet and Wi-Fi/Bluetooth modules can be installed at same time. |
| Wi-Fi/Bluetooth Module   | Radio module can be installed in all printers and provides Wi-Fi and Bluetooth connectivity. Wi-Fi/Bluetooth and Ethernet modules can be installed at same time.                                 |
|                          | Wi-Fi supports static and dynamic WEP,<br>WPA, WPA2, EAP-PEAP, EAP-TTLS, LEAP,<br>EAP-FAST, and EAP-TLS security<br>protocols                                                                    |
| Label Dispenser Module   | • Bluetooth v2.1+EDR supported  Removes paper backing and presents labels one at a time for pickup. Includes Label Taken Sensor.                                                                 |
| Cutter Module            | Provides automatic cutting as labels are printed. Includes Label Taken Sensor. For PC43.                                                                                                    |
| Cutter Tray              | Holds up to 20 labels as they are cut. Installs on Cutter Module. For PC43.                                                                                                    |
| Media Cover Lock Bracket | With customer-supplied lock, allows media cover to be secured.                                                                                                    |

| Accessory            | Description                                                                                                    |
|----------------------|----------------------------------------------------------------------------------------------------|
| Linerless Module     | Non-stick platen roller dispenses printed labels when you use linerless media stock. For PC43.                                                                |
| Battery Base         | Pedestal-style base holds rechargeable battery (sold separately) and attaches to base of printer. Uses printer AC power adapter to charge battery. For PC43d. |
| Rechargeable battery | For use with Battery Base.                                                                                                    |
| Power Adapter Base   | Pedestal-style base attaches to base of printer and holds AC power adapter. For PC43d.                                                                        |

These replacement parts are also available for the PC23 and PC43:

- 203-dpi printhead
- Standard platen roller
- AC power adapter

For information on these accessories and replacement parts, contact your Intermec representative.

# **About the Battery Base**

Instead of using the AC power supply, you can use the optional battery base to provide power for the PC43d printer. Depending on your printer duty cycle, the rechargeable battery in the battery base provides up to 8 hours of power.

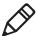

**Note:** Battery life depends on many factors. The battery is designed to provide 8 hours of charge (plus one hour of standby time) when you are printing a 150-mm (6-in) label every 7 minutes.

#### Chapter 1 – About the Printers

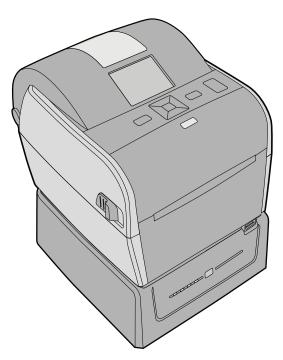

PC43d Printer and Battery Base

For instructions on installing the printer on the battery base, see the *PC43d Battery Base Installation Instructions*.

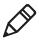

**Note:** Printing speed depends on the actual battery charge level.

#### **Battery Precautions**

Follow these precautions when using the printer with the Battery Base:

- Use only the battery supplied by Intermec. Risk of explosion if battery is replaced by an incorrect type. Use of another battery may present a risk of fire or explosion.
- The battery may present a fire or chemical burn hazard if mistreated.
- Do not disassemble the battery, heat above 100°C (212°F), or incinerate.

• Dispose of any used batteries according to the instructions that came with the battery.

### **Charge the Battery**

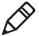

**Note:** To charge the battery in the battery base, the PC43d must be correctly installed on the base.

To charge the battery, install the printer on the battery base and connect the base to AC power. The battery begins to charge and the battery base LEDs turn on to indicate charge status. The battery is fully charged in 4 hours.

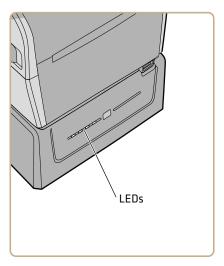

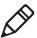

**Note:** The LEDs do not turn on if the printer power switch is on, or if the battery base is not connected to AC power.

#### Chapter 1 – About the Printers

#### **Battery Base LEDs While Printer is Off**

| LEDs         | Battery Charge Level                       |
|--------------|--------------------------------------------|
|              | 95% to 100%                                |
| <b>*</b>     | 76% to 94%                                 |
| - <b>*</b>   | 51% to 75%                                 |
| <b>*</b> -   | 26% to 50%                                 |
|              | 0% to 25%                                  |
|              | Battery out of charging temperature range. |
| <del>*</del> | Battery error.                             |

### **Use the Battery Base**

After you charge the battery base, you can use it to supply power to the PC43d printer.

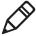

**Note:** To use the battery base, the PC43d must be installed on the base correctly.

- **1** Install the battery in the battery base and install the printer on the base.
- **2** Charge the battery base.
- **3** Disconnect the power cable from the base.
- **4** Turn the printer on. The base LEDs turn off.

**5** To see the current battery charge level, press the **Charge Level** button on the front of the base. The base LEDs turn on to show the current charge level, and then turn off after a few seconds to save power.

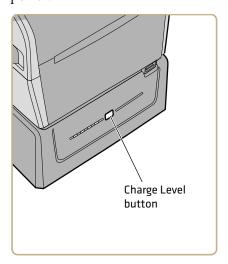

#### **Battery Base LEDs While Printer is On**

| LEDs         | Battery Charge Remaining                    |
|--------------|---------------------------------------------|
|              | Battery is 75% to 100% charged.             |
|              | Battery is 50% to 74% charged.              |
|              | Battery is 25% to 49% charged.              |
|              | Battery is 10% to 24% charged.              |
| <b>*</b>     | Battery is 0% to 9% charged.                |
|              | Battery out of operating temperature range. |
| <del>*</del> | Battery error.                              |

#### Chapter 1 – About the Printers

# 2 Set Up the Printer

This chapter explains how to load media and ribbon, print test labels, and adjust the print quality.

# **Adjust the Media Holders**

The first time you load media in the printer, or when you use different sizes of media, you must adjust the media holders. After you adjust the media holders, you do not need to adjust them again for a new roll of the same size media.

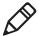

**Note:** The illustrations show the PC43d printer. Adjusting the media holders is done the same way for all printers.

**1** Pull one or both of the printer latches toward the front of the printer and lift the printer lid.

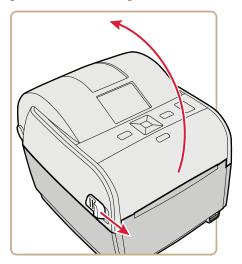

**2** Pull the locking tab up.

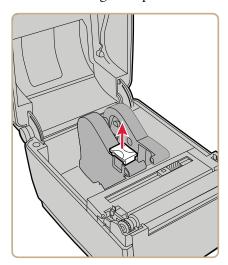

**3** Slide the media holders to adjust the distance between them, and place the media roll between the holders.

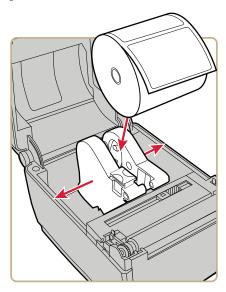

**4** Make sure the holders are snug against the sides of the media roll, and then press the locking tab down to lock the media holders in place.

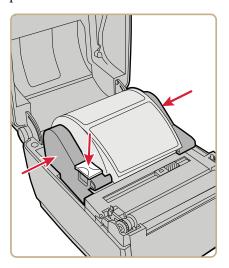

# **Load Media for Straight-Through Printing**

In straight-through printing, you manually tear printed labels, tickets, wristbands, and other printed media from the front of the printer. This section explains how to install media for straight-through printing.

**1** Pull one or both of the printer latches toward the front of the printer and lift the printer lid.

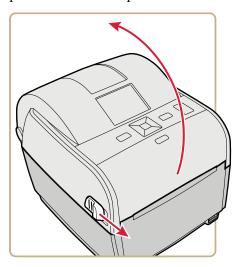

- **2** If there is an empty media core in the media compartment, remove the core.
- **3** If you are going to load the same size media, continue with the next step.

If you are using large rolls of media stored outside the printer, such as in an external media holder, feed the media through the external media feed slot.

To adjust the media holders for a different media size:

**a** Pull the locking tab up.

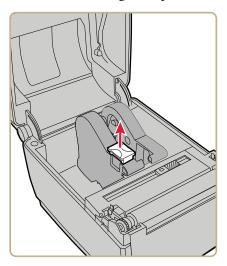

**b** Slide the media holders to adjust the distance between them, and place the media roll between the holders.

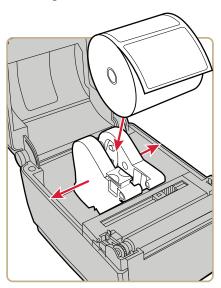

**c** Make sure the media holders are snug against the sides of the media roll, and press the tab down to lock the media holders in place.

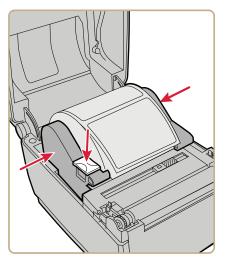

**4** If you are using notched or black mark stock, slide the black mark sensor so the notches or marks pass over the sensor.

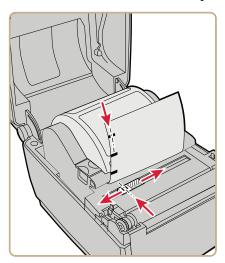

**5** For the PC23d and PC43d, thread the media under the tip guides on the media holders and past the front of the printer.

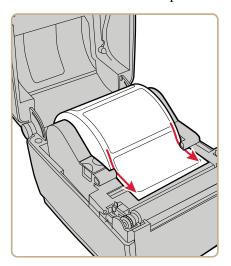

For a PC43t, thread the media through the media guides and past the front of the printer. To adjust the width of the media guides, slide the guides as needed to fit your media.

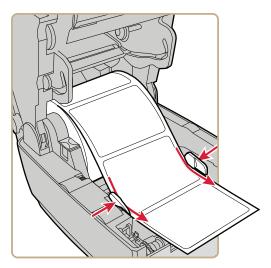

**6** Close the printer lid until it snaps shut.

7 Turn the printer on and adjust the media feed as required. Intermec recommends the following values for straight-through or tear-off printing:

#### Recommended Feed Adjust Values for PC23d

| Setting      | 203 dpi | 300 dpi | Distance             |
|--------------|---------|---------|----------------------|
| Start Adjust | -113    | -168    | -14.24 mm (-0.56 in) |
| Stop Adjust  | 0       | 0       | 0 mm (0 in)          |

#### **Recommended Feed Adjust Values for PC43d**

| Setting      | 203 dpi | 300 dpi | Distance             |
|--------------|---------|---------|----------------------|
| Start Adjust | -124    | -183    | -15.50 mm (-0.61 in) |
| Stop Adjust  | 0       | 0       | 0 mm (0 in)          |

#### **Recommended Feed Adjust Values for PC43t**

| Setting      | 203 dpi | 300 dpi | Distance             |
|--------------|---------|---------|----------------------|
| Start Adjust | -108    | -160    | -13.60 mm (-0.54 in) |
| Stop Adjust  | 0       | 0       | 0 mm (0 in)          |

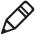

**Note:** These settings allow for printing from the top edge of the label. You may need to adjust the recommended values slightly depending on your media type, supply method, and roll sizes, or because of individual differences between printers.

# **Load Media for Cut-Off Printing**

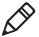

**Note:** Cut-off printing is supported only by the PC43 printer with the cutter module installed.

For cut-off printing, you must install the automatic cutter accessory. You can print on non-adhesive, continuous label stock. You can also use self-adhesive labels with a liner, but you must cut only the liner. Each label is automatically cut from the media roll immediately after the label is printed. The optional cutter tray accessory installs on the front of the cutter and holds up to 20 labels or tickets.

**1** Pull one or both of the printer latches toward the front of the printer and lift the printer lid.

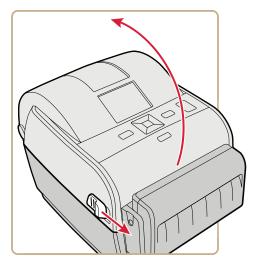

- **2** If there is an empty media core in the media compartment, remove the core.
- **3** If you are going to load the same size media, continue with the next step.

If you are using large rolls of media stored outside the printer, such as in an external media holder, feed the media through the external media feed slot.

To adjust the media holders for a different media size:

**a** Pull the locking tab up.

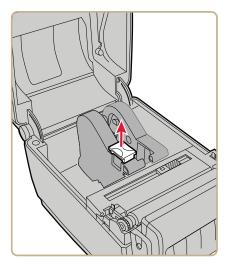

**b** Slide the media holders to adjust the distance between them, and place the media roll between the holders.

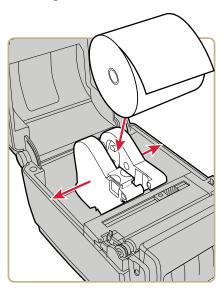

• Make sure the media holders are snug against the sides of the media roll, and press the tab down to lock the holders in place.

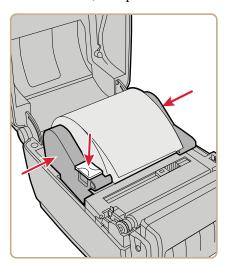

**4** For the PC43d, thread the media under the tip guides on the media holders.

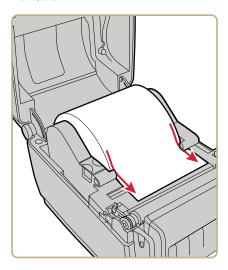

For the PC43t, thread the media through the media guides. To adjust the width of the media guides, slide the guides as needed to fit your media.

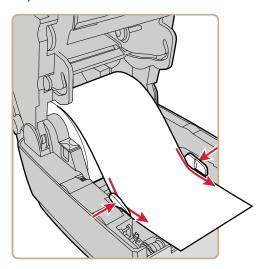

**5** Thread the media into the slot in the cutter accessory and out through the front of the cutter.

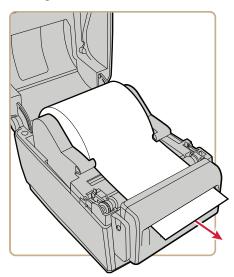

- **6** Close the printer lid until it snaps shut.
- **7** Turn the printer on.

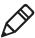

**Note:** If you are using an icon printer, you must use Intermec PrintSet to configure the cutter. For LCD printers, continue with the next step.

**8** After the printer finishes starting up, press .

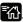

- **9** Select **Settings > Printing > Cutter**.
- **10** In the Cutter Control options, select **Automatic**.
- 11 Press 5 or . A "Save Changes?" message appears.
- **12** Press to save your changes and exit the Settings menu.
- **13** Adjust the media feed as required. Intermec recommends the following values for cut-off printing:

#### **Recommended Feed Adjust Values for PC43d**

| Setting      | 203 dpi | 300 dpi | Distance             |
|--------------|---------|---------|----------------------|
| Start Adjust | -294    | -434    | -36.80 mm (-1.45 in) |
| Stop Adjust  | 170     | 251     | 21.3 mm (0.84 in)    |

#### Recommended Feed Adjust Values for PC43t

| Setting      | 203 dpi | 300 dpi | Distance             |
|--------------|---------|---------|----------------------|
| Start Adjust | -372    | -550    | -46.60 mm (-1.45 in) |
| Stop Adjust  | 264     | 389     | 33 mm (0.84 in)      |

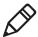

**Note:** You may need to adjust the recommended values slightly depending on your media type, supply method, and roll sizes, or because of individual differences between printers.

# **Load Media for the Label Dispenser**

To use the label dispenser accessory for printing, you print labels on self-adhesive label stock with a liner. As each label is printed, the label is automatically peeled from the liner and is presented at the front of the printer for manual removal.

**1** Pull one or both of the printer latches toward the front of the printer and lift the printer lid.

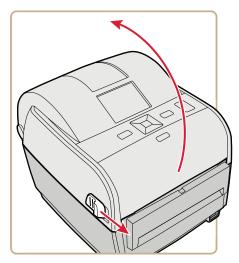

- **2** If there is an empty media core in the media compartment, remove the core.
- **3** If you are going to load the same size media, continue with the next step.

If you are using large rolls of media stored outside the printer, such as in an external media holder, feed the media through the external media feed slot.

To adjust the media holders for a different media size:

**a** Pull the locking tab up.

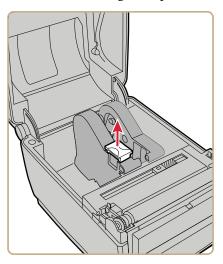

**b** Slide the media holders to adjust the distance between them, and place the media roll between the holders.

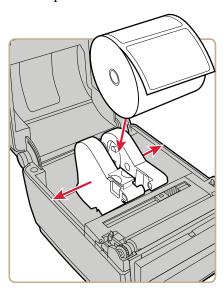

• Make sure the holders are snug against the sides of the media roll, and press the tab down to lock the holders in place.

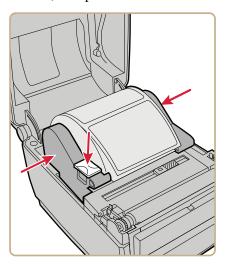

**4** If you are using notched or black mark stock, slide the gap sensor so the notches or marks pass over the sensor.

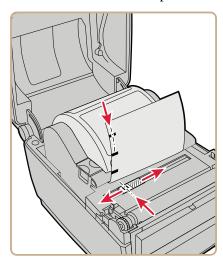

**5** For the PC43d, thread the media under the tip guides on the holders.

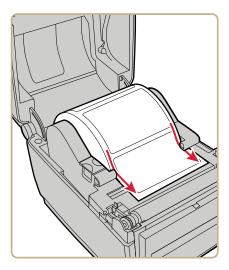

For the PC43t, thread the media through the media guides. To adjust the width of the media guides, slide the guides as needed to fit your media.

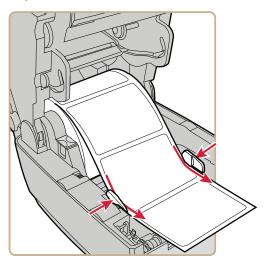

- **6** Open the label dispenser front door.
- **7** Remove the label closest to the end of the liner.

**8** Route the liner through the slot in the front door of the label dispenser. Do not pull on the media to take up the slack. The liner should be over the roller in the printer and under the roller in the front door of the label dispenser.

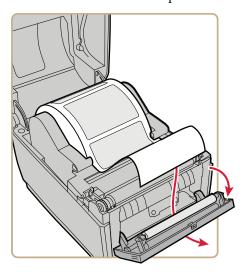

- **9** Close the front door.
- **10** Close the printer lid until it snaps shut.
- **11** Turn the printer on adjust the media feed as required. Intermec recommends the following feed adjust values for the label dispenser:

#### Recommended Feed Adjust Values for PC23d

| Setting      | 203 dpi | 300 dpi | Distance             |
|--------------|---------|---------|----------------------|
| Start Adjust | -117    | -173    | -14.70 mm (-0.58 in) |
| Stop Adjust  | 3       | 5       | -0.46 mm (0.02 in)   |

#### **Recommended Feed Adjust Values for PC43d**

| Setting      | 203 dpi | 300 dpi | Distance            |
|--------------|---------|---------|---------------------|
| Start Adjust | -126    | -186    | -15.8 mm (-0.62 in) |
| Stop Adjust  | 2       | 3       | 0.3 mm (0.01 in)    |

#### Recommended Feed Adjust Values for PC43t

| Setting      | 203 dpi | 300 dpi | Distance            |
|--------------|---------|---------|---------------------|
| Start Adjust | -125    | -185    | -15.7 mm (-0.62 in) |
| Stop Adjust  | 16      | 24      | 2.1 mm (0.08 in)    |

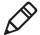

**Note:** You may need to adjust the recommended values slightly depending on your media type, supply method, and roll sizes, or because of individual differences between printers.

# **Load Ribbon**

**1** Press the printer latches toward the front of the printer and open the printer lid.

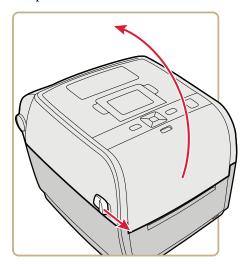

- **2** If there is an empty ribbon core in the media compartment, remove the core and set it aside.
- **3** Remove and discard the full ribbon takeup core.

**4** Place the new ribbon roll between the rear ribbon holders. The ribbon should come off the roll as shown in the illustration.

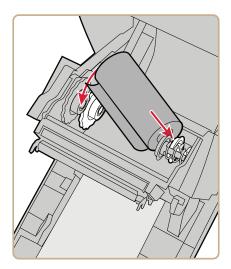

**5** Place the takeup core between the front takeup core holders.

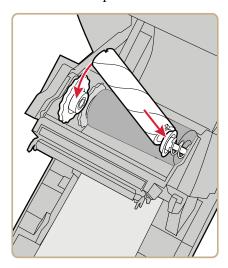

**6** Attach the end of the ribbon to the takeup core.

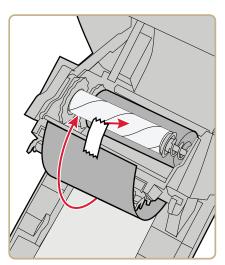

**7** Turn the slack-wheel to take up slack in the ribbon.

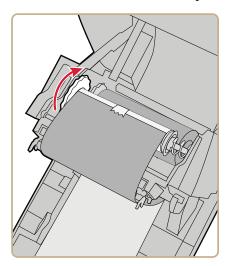

**8** Close the printer lid until it snaps shut.

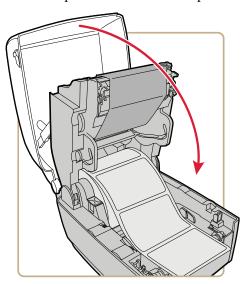

**9** If you have already configured the printer for thermal transfer printing, continue with the next step. Otherwise, from the printer Main Menu, select **Settings > Printing > Media > Print Method > Ribbon (TTR)**.

For an icon printer, you must use the printer web page or Intermec PrintSet to configure thermal transfer printing.

**10** Save your changes.

# **Use External Media**

To use large rolls of media or tag stock, place the media behind the printer, and feed the media into the printer through the external media feed slot.

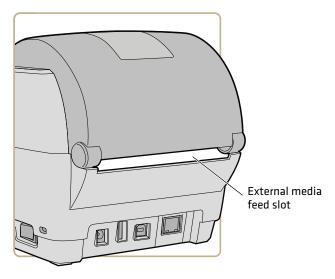

Be sure you thread the media through the media holders or media guides as you would for media installed inside the printer.

# **Connect the Printer to Power**

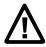

Caution: Use only the AC power adapter supplied with the printer. The use of a power adapter not approved by Intermec voids the product warranty and may damage the printer.

- **1** Connect the power adapter to the power port on the rear of the printer.
- **2** Connect the power adapter to AC power. When the adapter is connected to AC power, the green LED in the adapter connector turns on and stays on.

- **3** Press the power switch to turn the printer on. As the printer starts up:
  - a progress bar appears on the LCD printer screen. When the
    printer has finished starting up, the Ready screen appears, and
    the blue Ready-to-Work™ indicator turns on and stays on.
  - the icons turn on and then turn off one at a time on the icon panel. When the printer has finished starting up, the blue Ready-to-Work indicator turns on and stays on.

If a condition occurs that will prevent printing, the Ready-to-Work light blinks.

# **Use the Setup Wizard**

This section explains how to use the Setup Wizard to configure the LCD printer. You must configure the printer this way after turning it on for the first time, after upgrading the firmware, or after resetting all defaults.

- 1 Connect the printer to power and press the Power switch. When the printer is ready, the Setup Wizard starts.
- **2** Select the settings you want from the menus in the Setup Wizard.
  - Use ∧ or ∨ to select different items in a list.
  - If the item you selected requires you to select an option from a preset list, press **<** or **>** to scroll through the list items.
  - Press to select a highlighted item.
  - Select and press to continue to the next screen.

# **Print Print Quality Labels from the Main Menu**

You can print a wide variety of quality test labels to verify print and media settings and print quality.

- 1 In the Ready screen, press . The Main Menu appears.

**3** Press . The Test Labels menu appears.

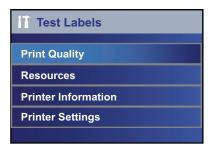

- **4** Press **v** to select a type of test label and then press ■. A list of available labels appears.
- **5** Press . The test label prints.

# **Print Quality Labels**

#### **Print Quality Labels**

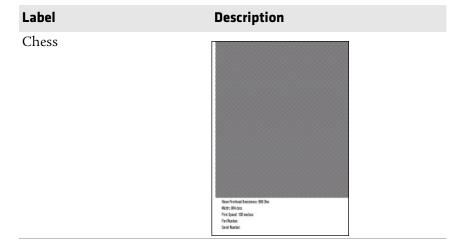

### Print Quality Labels (continued)

| Label   | Description                                                                                                    |
|---------|----------------------------------------------------------------------------------------------------|
| Diamond | Non-Profited Seatoner (SEP Dis<br>More (SE data<br>More (SE data<br>Profitador:<br>Seaf Mander:                                                                                                    |
| Pitch   |                                                                                                    |
|         | Mann Print and Revisiones 500 Day Works 504 day Not State Claim Tolke Not Spark (100 an tolke For Mannies Senial Man has:                                                                                                    |
| Pyramid | Man threates the same and the same and the s |

### Print Quality Labels (continued)

| Label             | Description                                                                                                    |
|-------------------|----------------------------------------------------------------------------------------------------|
| Ruler             | Compare with refer to feeting the state of the state of t |
| Bar Code(Barcode) | INTERNICOPRINTER  INTERNICOPRINTER  INTERNICOPRI |
| Wrinkle           |                                                                                                    |

# **Print Configuration Labels from the Main Menu**

For quick reference, you can print configuration information, including lists of the fonts, images, and applications installed on the printer.

- 1 In the Ready screen, press . The Main Menu appears.
- **2** Press **∨** to select **Tools** and then press **□**. The Tools menu appears with **Test Labels** selected.
- **3** Press . The Test Labels menu appears.

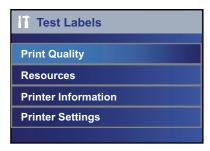

- **4** Press **v** to select a Printer Information or Printer Settings and then press ■. A list of available labels appears.
- **5** Press . The configuration label prints.

### **Configuration Labels**

This section describes configuration label information. A typical configuration label looks like this:

| Resident Fonts           |           |
|--------------------------|-----------|
| Andale Mono              | 123456789 |
| Andale Mono Bold         | 123456789 |
| CG Times                 | 123456789 |
| CG Times Bold            | 123456789 |
| Century Schoolbook Roman | 123456789 |
| IPLFONTØ                 | 123456789 |
| IPLFONT1                 | 123456789 |
| IPLFONT2                 | 123456789 |
| IPLFONT?                 | 123456769 |
| Letter Gothic            | 123456789 |
| OCR A                    | 123456789 |
| OCR B                    | 123456789 |
| Univers                  | 123456789 |
| Univers Bold             | 123456789 |
| Univers Condensed Bold   | 123456789 |
| Univers Extra Condensed  | 123456789 |
| Downloaded Fonts         |           |
| None                     |           |

#### Sample Configuration Label for Fonts

#### **Resource Labels**

| Label               | Description                                                    |
|---------------------|----------------------------------------------------------------|
| Applications        | All Intermec utility programs and user-installed applications. |
| Fonts               | Resident and user-installed fonts.                             |
| Bar Codes(Barcodes) | Resident bar codes (partial label shown).                      |
| Images              | All images, including resident and user-installed files.       |

#### **Printer Information Labels**

| Label              | Description                                                                                                    |
|--------------------|----------------------------------------------------------------------------------------------------|
| Installed Hardware | List of hardware modules in the printer, including:  Main logic board configuration number  Wireless 802.11 MAC address  Ethernet  Serial Port  USB Device  USB Host  Bluetooth  Thermal Printhead  Front Panel  Ribbon  Power Supply Unit                                                                                                  |
| Print Statistics   | Number of labels printed, current odometer value, and total distance printed.                                                                                                    |
| System Information | <ul> <li>General product information, including:</li> <li>Firmware version</li> <li>Product name, configuration number, serial number, system name, and command language</li> <li>Printhead resolution</li> <li>Mean printhead resistance</li> <li>Total flash memory and available flash memory</li> <li>Total RAM and free RAM</li> </ul> |

## **Printer Settings Labels**

| Label              | Description                                                                                                    |
|--------------------|----------------------------------------------------------------------------------------------------|
| Media and Printing | <ul> <li>Current settings for media handling, including:</li> <li>Media width, length, and X-margin</li> <li>Selected media type</li> <li>Printing method (TTR or DT) and speed</li> <li>Start Adjust and Stop Adjust values</li> </ul> |

#### Chapter 2 – Set Up the Printer

## Printer Settings Labels (continued)

| Label                | Description                                                                                                    |
|----------------------|----------------------------------------------------------------------------------------------------|
| Ethernet Settings    | <ul> <li>MAC Address</li> <li>Primary and secondary DNS servers</li> <li>IPv4 settings: IP assignment method, IP address, subnet mask, default router, DHCP response type</li> <li>IPv6 settings: IP assignment method, IP address</li> </ul>                                                                                                    |
| Serial Port Settings | <ul> <li>Baud rate</li> <li>Data bits</li> <li>Parity</li> <li>Stop bits</li> <li>Flow control: Hardware, ENQ/ACK, XON/XOFF To, XON/XOFF From</li> <li>New Line character</li> </ul>                                                                                                    |
| Bluetooth Settings   | <ul> <li>Bluetooth MAC address (human-readable and bar code formats)</li> <li>Security status</li> <li>Device name and discovery state</li> <li>Passkey</li> <li>Reserve</li> <li>ScanNGo bar code</li> </ul>                                                                                                    |
| Wi-Fi General        | <ul> <li>IP address and assignment method</li> <li>Subnet mask</li> <li>Default router</li> <li>DHCP Response</li> <li>IPv6 address and assignment method</li> <li>802.11 MAC address</li> <li>Network name (SSID) and type</li> <li>Roaming state</li> <li>Power mode</li> <li>Channel</li> <li>Hidden SSID state</li> <li>Country string</li> <li>Access point MAC address</li> <li>RSSI</li> </ul> |

#### **Printer Settings Labels (continued)**

| Label          | Description                  |
|----------------|------------------------------|
| Wi-Fi Security | · Security Type              |
|                | · Association                |
|                | · PreShared Key              |
|                | · Network Key Index          |
|                | · Network Key 1, 2, 3, 4     |
|                | · User Name                  |
|                | · Password                   |
|                | · Anonymous Name             |
|                | · Inner Authentication       |
|                | · CA Certificate             |
|                | · Client Certificate         |
|                | · Client Key                 |
|                | · Server Common Name 1 and 2 |
|                | · Validate Certificate       |
|                | · PAC                        |
|                | · Acquire PAC                |
|                | · Fast Roaming (CCKM)        |
|                | · Mixed Mode (Group = TKIP)  |
|                | · Supplicant State           |

## **Media Settings**

This section describes media settings for the printer. To view these settings:

- From the printer Main Menu, select **Settings > Printing > Media**.
- From the printer web page, click the Configure tab > Printing > Media.

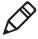

**Note:** If you are using an icon printer that is not on a network, you need to use PrintSet through a USB connection to configure media settings.

#### Chapter 2 – Set Up the Printer

| Setting      | Description                                                                                                    | Default                                                                                  |
|--------------|----------------------------------------------------------------------------------------------------|------------------------------------------------------------------------------------------|
| Media Type   | Selects the type of media that is loaded in the printer.                                                                                                    | Media With<br>Gaps                                                                       |
| Print Method | Selects the method of printing that the printer is using.                                                                                                    | Ribbon(TTR) for thermal transfer printers, or No Ribbon (DT) for direct thermal printers |
| Media Width  | Sets the width of the printable area measured from the media margin (X) across the printhead. Unit of measurement is defined in the Unit of Measure parameter. | Variable                                                                                 |
|              | Media width  INTERMEC 6001 36th Ave W Everett WA 98203                                                                                                    |                                                                                          |

Variable

#### Setting Description Default Variable

Media Length

Sets the length of the printable area measured from one edge of the label to the edge that is closest to the printhead. Unit of measurement is defined in the Unit of Measurement parameter.

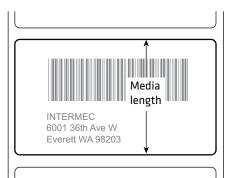

Media Margin (X)

Sets the width of the margin from the left edge of the label along the printhead to the edge of the printable area. Unit of measurement is defined in the Unit of Measurement parameter.

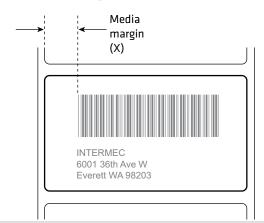

#### Chapter 2 – Set Up the Printer

| Setting                   | Description                                                                                                    | Default |
|---------------------------|----------------------------------------------------------------------------------------------------|---------|
| Clip Default              | Determines if the printer prints items outside the printable area of the label. When this is set to Off, the printer returns an error if any part of a bar code label cannot be printed because that part extends beyond the printable area. When this is set to On, the printer prints all bar code labels, but may also print unreadable, incomplete labels. | Off     |
| Start Adjust              | Sets the length of media the printer feeds (positive value) or retracts (negative value) before printing a label. Unit of measurement is defined in the Unit of Measure parameter. Range is -9999 to +9999.                                                                                                    | 0       |
| Stop Adjust               | Sets the length of media the printer feeds (positive value) or retracts (negative value) after printing a label. Unit of measurement is defined in the Unit of Measure parameter. Range is -9999 to +9999.                                                                                                    | 0       |
| Media Calibration<br>Mode | Selects the mode the printer uses to calibrate media. Use Slow if the printer has trouble identifying gaps or marks in media.                                                                                                    | Fast    |
| Length (Slow<br>Mode)     | If Media Calibration Mode is set to Slow, the printer prints the media length plus 10 mm. This value sets an additional amount of media to be printed. Unit of measurement is defined in the Unit of Measurement parameter. Range is 0 to 3200.                                                                                                    | 0       |
| LTS Sensitivity<br>Level  | Sets the sensitivity of the label taken sensor. Range is 0 to 14. Supported when the Cutter or Label Dispenser accessories are installed.                                                                                                    | 0       |

# Connect the Printer

This chapter explains how to connect the PC23 and PC43 printers to a PC and to an Ethernet or wireless network.

## **About Printer Drivers**

Before you can use the printer with a Windows PC, you need to install printer driver software on the PC. Drivers enable the printer to communicate with your PC and with software applications such as Intermec PrintSet.

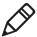

**Note:** Although Windows may auto-detect the printer when you connect it to a PC through a USB port, you must still install printer drivers on the PC for correct printer operation.

#### **Install Printer Drivers**

Use InterDriver to install printer driver software on your PC. InterDriver is included on the PrinterCompanion CD that shipped with your printer. If you have not yet installed drivers on your PC, run the PrinterCompanion CD and follow the instructions to connect your printer and install the drivers.

If you do not have access to the PrinterCompanion CD but you still need to install driver software, follow this procedure to download InterDriver from the Intermec website and install the drivers.

- **1** Open a web browser and go to **www.intermec.com**.
- 2 Select Support > Downloads.
- **3** Select these items:
  - **a** In the Product Category list, select **Printers**.
  - **b** In the Product Family list, select **Printer Software**.
  - c In the Product list, select **InterDriver** and then click **Submit**.
- **4** In the InterDriver downloads page, click **InterDriver Windows ver. X.XX** . If a Security Warning dialog box appears, click **Run**.
- **5** Select **I accept the terms in the license agreement** and then click **Next** twice.

- **6** Clear the **Read installation instructions** check box, and then click **Finish**. If a User Account control dialog box appears, click **Yes** to continue. InterDriver extracts the installation files to C:\Intermec\InterDriver7\ on your PC and starts InterDriver Wizard.
- 7 Make sure that Install printer drivers is selected, and then click Next.
- **8** Make sure that **Install a driver for a Plug and Play printer** is selected.
- **9** Select your printer model from the list, and then click **Next**. Be sure you select the correct printhead size (203 or 300 dpi).
- (Optional) Type a new Printer Name to change the default printer name. You can also select Use this printer as the default printer to have Windows automatically select this printer when you print documents from your desktop PC. To share this printer with other users, select Share name and type a name for the printer. when you are finished, click Next.
- 11 Click **Finish** to install the printer drivers, and then click **Close** to exit InterDriver Wizard.

## Connect the Printer with USB

The printer supports USB connections to a desktop PC.

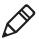

**Note:** You must install InterDriver to use a USB connection to a Windows PC. For more information, see the PrinterCompanion CD that came with your printer.

• Connect a USB cable from the USB device port on the printer to a USB port on the desktop PC. A "USB Host Connected" message appears on the printer screen.

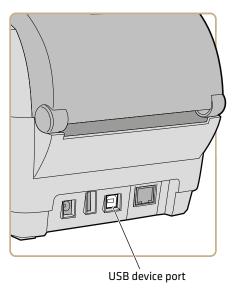

**USB Device Port Location** 

## Connect the Printer Using a Serial or Parallel Cable

If you have the optional USB-to-Serial adapter or USB-to-Parallel adapter for the printer, you can connect the printer to the serial or parallel port on a PC.

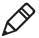

**Note:** You must configure all printer settings through the printer Main Menu, the printer web page, or with PrintSet and a USB connection before you use a parallel connection to the printer.

**1** Connect the adapter cable to the USB device port on the printer.

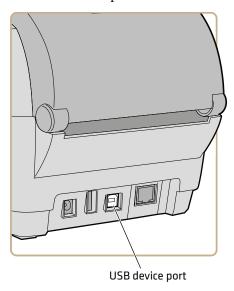

- **2** For a USB-to-Serial adapter, connect the adapter cable to the serial port on your PC. Continue with the next step.
  - For a USB-to-Parallel adapter, connect the adapter cable to the parallel port on your PC. The printer is ready to communicate with your PC.
- **3** If you are using an LCD printer, from the printer Main Menu select **Settings > Communications > Serial** and change settings as necessary.

If you are using an icon printer, you need to configure settings through an application such as Intermec PrintSet.

## **Serial Port Settings**

This section describes the serial port settings. To view these settings:

- From the printer Main Menu, select Settings > Communications
   > Serial > COM1.
- From the printer web page, click the Configure tab > Communications > Serial.

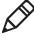

**Note:** These settings are not accessible unless the printer has a serial connection to a PC.

| Setting            | Description                                                                                                    | Default |
|--------------------|----------------------------------------------------------------------------------------------------|---------|
| Baud Rate          | Transmission speed in bits per second (bps) for the serial port.                                                                                                    | 115200  |
| Data Bits          | Number of bits that define a character or byte.                                                                                                    | 8       |
| Parity             | Specifies how the printer checks the integrity of the transmitted data.                                                                                                   | None    |
| Stop Bits          | Number of bits sent at the end of every character to allow the receiving signal hardware to detect the end of a character and to resynchronize with the character stream. | 1       |
| Hardware           | Specifies if hardware flow control (RTS/CTS) is used to manage the rate of data transmission between the device and the host.                                             | Disable |
| ENQ/ACK            | Specifies if software flow control (ENQ/ACK) is used to manage the rate of data transmission between the device and the host.                                             | Disable |
| XON/XOFF To        | Specifies if software flow control (XON/XOFF) is used to manage the rate of data transmission to the host.                                                                | Disable |
| XON/XOFF From      | Specifies if software flow control (XON/XOFF) is used to manage the rate of data transmission from the host.                                                              | Disable |
| New Line Character | Defines the characters that the printer echoes to the host to indicate that it has moved to a new line.                                                                   | CR/LF   |

## **Connect the Printer to an Ethernet Network**

After you install the optional Ethernet module in the printer, you can connect it to your wired network. For information on installing this accessory, see the *PC23d*, *PC43d*, and *PC43t Ethernet Module Installation Instructions*.

1 Connect an Ethernet cable to the Ethernet port on the rear of the printer and to your network.

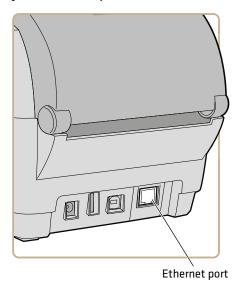

If your network uses a DHCP server to assign IP addresses, the IP address appears in the lower left corner of the screen after the printer connects to the network.

• For an icon printer, connect to the printer using PrintSet and print a configuration label. The label includes the IP address.

If you are not using a DHCP server to automatically assign IP addresses to devices in your network, you must set a static IP address and other network information manually. Continue with the next step.

- **2** For a non-DHCP network (using a static IP address):
  - For an LCD printer, from the Main Menu select Settings > Communications > Ethernet and change the settings as needed.
  - For an icon printer, configure the Ethernet settings through PrintSet.

## **Ethernet Settings**

This section describes the Ethernet IPv4 and IPv6 settings. To view these settings:

- From the printer Main Menu, select Settings > Communications
   Ethernet.
- From the printer web page, click the Configure tab > Communications > Ethernet.

| Setting                           | Description                                                                                                    | Default   |
|-----------------------------------|----------------------------------------------------------------------------------------------------|-----------|
| (IPv4) IP<br>Assignment<br>Method | Specifies how the printer obtains an IP address.                                                                               | DHCP      |
| (IPv4) IP Address                 | Specifies the unique network-level address that is assigned to each device in a TCP/IP network (IPv4).                         | 0.0.0.0   |
| Subnet Mask                       | Specifies a number that defines the range of IP addresses that can be used in a TCP/IP network.                                | 0.0.0.0   |
| Default Router                    | Specifies the IP address of a router that is used when a device sends a packet to another subnet or to an unknown destination. | 0.0.0.0   |
| DHCP Response                     | Specifies if the printer receives DHCP responses by broadcast or unicast.                                                      | Broadcast |
| (IPv6) IP<br>Assignment<br>Method | Specifies how the printer obtains an IP address (for IPv6 networks).                                                           | Automatic |
| (IPv6) IP Address                 | Specifies the unique network-level address that is assigned to each device in a TCP/IP network (IPv6).                         | Automatic |

## **About Wi-Fi Communications**

The printer supports Wi-Fi communications when the optional Wi-Fi/Bluetooth module is installed.

You can configure Wi-Fi communications:

- from the printer web page. You need to know the printer IP address.
- from the printer Main Menu if your printer has a graphical interface.

By default, the printer supports DHCP networks. If you are not using a DHCP network and you do not know the printer IP address, you need to configure Wi-Fi settings by using Intermec PrintSet through a USB connection to the printer, or by sending commands through a serial connection.

#### **Connect the Printer to a Wireless Network**

Before you begin, you should be familiar with the settings you need for your network.

If you are using a DHCP network, turn the printer on. The printer automatically connects to the wireless network.

For a printer with the LCD interface, the Wi-Fi Connection icon shows the status of the connection.

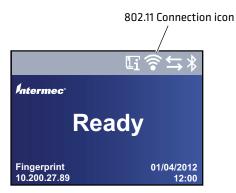

For a printer with the icon interface, the Wi-Fi icon turns on to show that Wi-Fi is enabled.

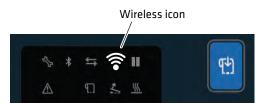

If you are not using a DHCP network, follow the next procedure to manually assign network settings (such as the printer IP address) to a printer with the LCD interface.

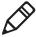

**Note:** If you are using an icon printer and you do not know the printer IP address, you need to use Intermec PrintSet with a USB connection to a PC to configure wireless network settings for a non-DHCP network.

**1** From the printer Ready screen, press **a**. The Main Menu appears.

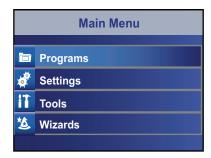

2 Select Settings > Communications > Wireless 802.11.

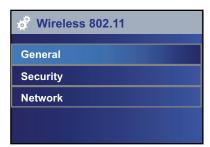

- **3** Select **General** to configure these wireless network settings:
  - Network Name (SSID)
  - Network Type
  - Roaming
  - Power Mode
  - Channel (for Ad Hoc mode only)
  - Hidden SSID

Select **Network** to configure these settings:

- IP Assignment Method (for IPv4 or IPv6 networks)
- IP address
- Subnet mask and default router

Select **Security** to configure all wireless network security settings.

- **4** Change settings as needed for your network.
- **5** When you are finished, save your changes. The printer immediately attempts to connect to your network.

## Configure Wi-Fi Communications From the Printer Web Page

This section explains how to configure Wi-Fi communications from the printer web page.

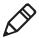

**Note:** If you are not using a DHCP network and you do not know the printer IP address, you must configure Wi-Fi settings using Intermec PrintSet with a USB connection, or by sending commands through a serial connection.

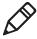

**Note:** To configure the printer from the web page, the printer must be turned on and connected to your Wi-Fi or Ethernet network.

- **1** In the Ready screen, note the printer IP address. For an icon printer, you need to obtain the printer IP address.
- **2** On your desktop PC, start a browser.
- **3** Type the printer IP address in the **Location** or **Address** bar and press **Enter**. The printer web page appears.

- 4 Press Enter.
- **5** Click **Login** in the upper right corner of the screen. The Login page appears.
- **6** Type your **Username** and **Password**, and then click **Login**. The default username is itadmin and the default password is pass.
- **7** Click the **Configure** tab. The Configuration Summary page appears.
- **8** Click **Communications > Wireless 802.11**. The Wireless 802.11 page appears.

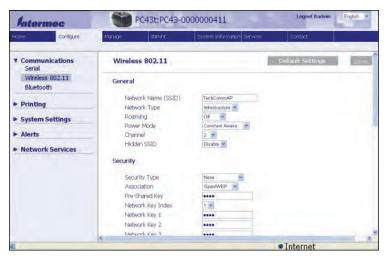

- **9** Change settings as needed, or click **Default Settings** to restore all default Wireless 802.11 settings.
- **10** Click **Save** when you are done.

## Wireless 802.11 General Settings

This section describes the 802.11 general settings. To view these settings:

- From the printer Main Menu, select **Settings > Communications** > **Wireless 802.11 > General**.
- From the printer web page, click the Configure tab > Communications > Wireless 802.11.

| Setting                | Description                                                                                                    | Default        |
|------------------------|----------------------------------------------------------------------------------------------------|----------------|
| Network<br>Name (SSID) | Defines the wireless network. To communicate, all access points and wireless devices must have the same network name, which is case-sensitive.                                                                                                    | INTERMEC       |
| Network<br>Type        | Selects the radio behavior of the printer. <b>Ad Hoc</b> mode allows the printer to communicate directly with another printer. <b>Infrastructure</b> mode allows the printer to communicate through an access point.                                                                                                 | Infrastructure |
| Roaming                | Controls the roaming inclination of the printer. The higher the level, the less inclined the printer is to switch access points based on the printer received signal strength (RSSI).                                                                                                    | Off            |
| Power Mode             | Select the power management setting for the radio. <b>Constant Awake</b> provides the highest throughput but draws the most power. <b>Power Saving</b> conserves the most power but provides the lowest throughput. <b>Fast Power Saving</b> turns off components when they are not being used to draw less current. |                |
| Channel                | Sets the common channel that radios in Ad<br>Hoc mode use to transfer data. Range is 1 to<br>14.                                                                                                    | 1              |
| Hidden<br>SSID         | Determines if the radio is allowed to look for SSIDs that have been hidden to prevent unauthorized devices from connecting to the wireless network.                                                                                                    | Disable        |

## Wireless 802.11 Network Settings

This section describes the 802.11 IPv4 and IPv6 settings. To view these settings:

- From the printer Main Menu, select Settings > Communications
   > Wireless 802.11 > Network > IPv4 or IPv6.
- From the printer web page, click the Configure tab > Communications > Wireless 802.11.

| Setting                           | Description                                                                                                    | Default   |
|-----------------------------------|----------------------------------------------------------------------------------------------------|-----------|
| (IPv4) IP<br>Assignment<br>Method | Sets how the printer obtains an IP address (for IPv4 networks).                                                           | DHCP      |
| (IPv4) IP Address                 | Sets the unique network-level address that is assigned to each device in an IPv4 network.                                 | 0.0.0.0   |
| Subnet Mask                       | Sets a number that defines the range of IP addresses that can be used in an IPv4 network.                                 | 0.0.0.0   |
| Default Router                    | Sets the IP address of a router that is used when a device sends a packet to another subnet or to an unknown destination. | 0.0.0.0   |
| DHCP Response                     | Sets if the printer receives DHCP responses by broadcast or unicast.                                                      | Broadcast |
| (IPv6) IP<br>Assignment<br>Method | Sets how the printer obtains an IP address (for IPv6 networks).                                                           | Automatic |
| (IPv6) IP Address                 | Sets the unique network-level address that is assigned to each device in an IPv6 network.                                 | Automatic |

## **Wireless 802.11 Security Settings**

This section describes the 802.11 security settings. To view these settings:

- From the printer Main Menu, select Settings > Communications
   > Wireless 802.11 > Security.
- From the printer web page, click the **Configure** tab > **Communications** > **Wireless 802.11**.

| Setting                                                             | Description                                                                                                    | Default      |
|---------------------------------------------------------------------|----------------------------------------------------------------------------------------------------|--------------|
| Security Type                                                       | Selects the protocol the radio uses to verify its identity and makes sure that it is authorized to communicate on the wireless network.                            | None         |
| Association                                                         | Selects the security method that the radio uses to get access to the wireless network.                                                                             | Open/WEP     |
| Pre-Shared Key                                                      | Defines the passphrase that allows the radio to authenticate over the wireless network (for both WPA and WPA2 security). Range is 8 to 64 characters.              | None         |
| Network Key<br>Index                                                | Selects the active network key to use for WEP security. Range is 1 to 4.                                                                                           | 1            |
| Network Key 1,<br>Network Key 2,<br>Network Key 3,<br>Network Key 4 | Defines a network key that is used for WEP security. Keys are entered in ASCII or hexadecimal (preceded by 0x) format.                                             | Empty string |
| User Name                                                           | Sets the name that the printer uses when logging in to the network. Range is 1 to 96 characters.                                                                   | None         |
| Password                                                            | Sets the password that the printer uses when logging in to the network. Range is 1 to 96 characters.                                                               | None         |
| Anonymous<br>Name                                                   | Sets the outer EAP user name that the printer uses for logging in to the network. Maximum length is 96 characters.                                                 | Empty string |
| Inner<br>Authentication                                             | Selects the authentication method that is used when the EAP type is EAP-FAST, PEAP, or TTLS.                                                                       | MSCHAPv2     |
| CA Certificate                                                      | Sets the name of the Certificate Authority (CA) that verifies the server certificate. This CA should be the same one that was used to sign the server certificate. | intermec.pem |
| Client Certificate                                                  | Sets the name of the client certificate the printer uses to authenticate to the network using EAP-TLS. Maximum length is 128 characters.                           | None         |
| Client Key                                                          | Sets the private key the printer uses for EAP-TLS. Maximum length is 128 characters. Use the certinstall.sh script to install the certificate correctly.           | None         |

| Setting                    | Description                                                                                                    | Default      |
|----------------------------|----------------------------------------------------------------------------------------------------|--------------|
| Server Common<br>Name 1    | Sets the certificate name that is on the primary authentication server. If this value is none, then the value for Server Common Name 2 is used. Range is 1 to 96 characters.                                                                    | None         |
| Server Common<br>Name 2    | Sets the certificate name that is on the secondary authentication server. If this value is none, then the value for Server Common Name 1 is used. Range is 1 to 96 characters.                                                                  | None         |
| Validate<br>Certificate    | Determines if the identity of the authentication server is verified using its certificate when using EAP-TTLS, PEAP, or EAP-TLS. Intermec recommends that you set Validate Certificate to <b>Yes</b> .                                          | No           |
| PAC                        | Sets the name of the Protected Access<br>Credential (PAC) that is used for<br>EAP-FAST authentication. The printer<br>uses this file if Acquire PAC is on and the<br>current installed PAC fails to authenticate<br>the printer to the network. | eap-fast.pac |
| Acquire PAC                | Determines if automatic PAC file provisioning is on for EAP-FAST authentication.                                                                                                    | On           |
| Fast Roaming<br>(CCKM)     | Determines if the printer can roam from one access point to another without reauthenticating with the server. CCKM only works in wireless networks using LEAP.                                                                                  | Disable      |
| Mixed Mode<br>(Group=TKIP) | Determines if the printer can use either TKIP or AES for data encryption, depending on the configuration of the access point.                                                                                                    | Disable      |

## **About Bluetooth Communications**

The printer supports Bluetooth communications when the optional Wi-Fi/Bluetooth module is installed. When Bluetooth is enabled, you can connect the printer to other Bluetooth devices, such as bar code scanners and keyboards. You can also make the printer discoverable by Bluetooth-enabled devices such as mobile computers.

When the Wi-Fi/Bluetooth module is installed:

• the Bluetooth icon appears in the status bar on the LCD printer screen.

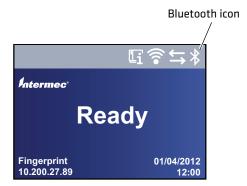

• the Bluetooth icon turns on in the icon printer interface.

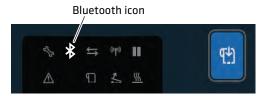

The icon is white when the Bluetooth connection is active, and gray when the connection is inactive or disabled.

You can set up Bluetooth communications:

- from the printer web page.
- from the printer Main Menu.
- using Intermec PrintSet through a USB connection to the printer.

## Connect to a Bluetooth Device by Reading a Bar Code

To connect a Bluetooth-enabled bar code scanner to the printer, use the scanner to read the "Scan to Connect" bar code.

- **1** Make sure your printer is ready to print.
- **2** On your desktop PC, start a web browser.
- **3** In the address field, type the printer IP address and then press **Enter**. The printer web page appears.

- 4 Click Services and then select Print Test Labels > Printer Settings.
- **5** In the Printer Settings screen, locate the Bluetooth Settings label and click **Print**. The printer prints the Bluetooth Settings label.
- **6** Make sure your Bluetooth scanner is turned on and discoverable, and that the device is in range of the printer.
- **7** Use the scanner to read the "Scan to Connect" bar code on the Bluetooth Settings label. The printer attempts to connect to the scanner.

## Connect to a Bluetooth Device Using a Wizard

If your printer has the LCD interface, you can also use the Bluetooth wizard to discover and connect to a Bluetooth device, such as a keyboard.

- **1** Make sure your Bluetooth device is turned on and discoverable, and that the device is in range of the printer.
- **2** From the printer Ready screen, press **2**. The Main Menu appears.
- 3 Select Wizards > Communications > Bluetooth.
- **4** Follow the instructions to discover and connect to your Bluetooth device.

If you are unable to connect to the Bluetooth device, change the printer Bluetooth settings or move the Bluetooth device closer to the printer.

## **Connect to the Printer Through Bluetooth**

To connect to the printer from a Bluetooth-enabled mobile computer, you may need to configure Bluetooth settings on the printer before you try to discover the printer from the mobile computer.

## **Configure Bluetooth Communications from the Main Menu**

This section explains how to configure Bluetooth settings from the printer Main Menu. You may need to configure these settings if you want to connect to a mobile computer through Bluetooth.

- **1** From the Ready screen, press . The Main Menu appears.
- 2 Select Settings > Communications > Bluetooth.
- **3** Change settings as needed for your Bluetooth device.
- **4** When you are finished, save your changes and restart the printer.

## Configure Bluetooth Communications from the Web Page

Use this procedure to configure Bluetooth from the printer web page. The printer must be connected to an Ethernet or wireless network and you must know the printer IP address.

- 1 On your PC, start a browser.
- **2** In the **Location** or **Address** bar, type the printer IP address and press **Enter**. The printer web page appears.
- **3** Click **Login**. The Login page appears.
- **4** Type your **Username** and **Password** and then click **Login**. The default value for Username is itadmin and the default value for Password is pass.
- **5** Click the **Configure** tab. The Configuration Summary page appears.

**6** Click **Communications > Bluetooth**. The Bluetooth settings page appears.

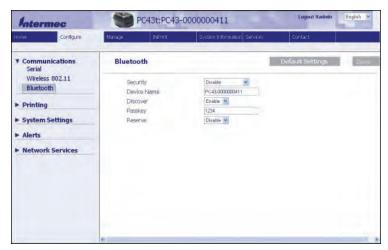

- **7** Change Bluetooth settings as needed. You can also click **Default Settings** to restore all default Bluetooth settings.
- **8** Click **Save** when you are finished.

## **Bluetooth Settings**

This section describes Bluetooth settings for the printer. To view these settings:

- From the printer Main Menu, select Settings > Communications
   > Bluetooth.
- From the printer home page, click the Configure tab > Communications > Bluetooth.

| Setting     | Description                                                                                                    | Default                                                                           |
|-------------|----------------------------------------------------------------------------------------------------|-----------------------------------------------------------------------------------|
| Security    | Selects the level of security that is used when pairing devices to the printer. If you select <b>Authentication</b> , you must enter a passkey. If you select <b>Auth</b> + <b>Encrypt</b> , you must enter a passkey and traffic is encrypted. | Disable                                                                           |
| Device Name | Sets the name that identifies the printer in the Bluetooth network. Maximum length is 16 characters.                                                                                                    | Printer model<br>number and serial<br>number. For<br>example,<br>PC43-0000000411. |
| Discover    | Determines if other Bluetooth devices can detect the printer.                                                                                                    | Enable                                                                            |
| Passkey     | Sets the passkey that is used when pairing Bluetooth devices to the printer. Range is 1 to 16 characters (case-sensitive).                                                                                                    | None                                                                              |
| Reserve     | Determines if the printer is exclusively reserved for one Bluetooth device. The first Bluetooth device that connects with the printer locks out any other connection attempts.                                                                  | Disable                                                                           |

## **About USB Devices**

You can use these USB devices with the printer:

- Use a standard USB keyboard to send Fingerprint printer language commands directly to the printer.
- Use Intermec USB bar code scanners for data input with a
  Fingerprint application or other custom application. The printer
  also supports other USB scanners that use a generic keyboard
  driver.
- Use a USB storage device to load applications, configuration files, fonts, and images into the printer memory, or to perform firmware upgrades. You can also save configuration files to a USB storage device for upload to a printer.

## **Connect a USB Device**

To use a USB device with the printer, connect the device to one of the USB host ports.

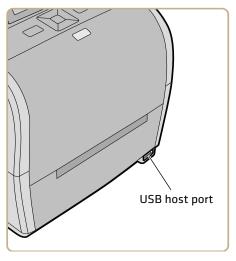

**USB Host Port Location - Front of Printer** 

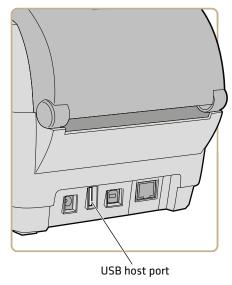

**USB Host Port Location - Back of Printer** 

If you are using a USB storage device, from the printer Main Menu select **Tools > USB Menu** for more options.

## 4

## **Configure the Printer**

This chapter explains how to view and change printer settings by using the Main Menu or the printer web pages.

## **About Printer Configuration**

Configuration settings determine how the printer operates. To view and change printer settings, you can:

- use a browser to view the printer web page through your network connection. You need to know the printer IP address for this method.
- use the LCD printer Main Menu.
- use an application such as Intermec PrintSet to communicate with the printer through a network, serial, or USB connection.

## **Configure the Printer From the Main Menu**

You can view and change settings directly on the printer through the Settings menu.

**1** In the Main Menu, use **∨** to select Settings and press **□**. The Settings menu appears with **Communications** selected.

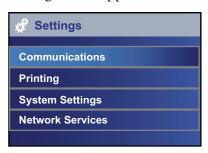

| Setting Type   | Description                                                                                                    |  |
|----------------|----------------------------------------------------------------------------------------------------|--|
| Communications | All communications and network settings:                                                                                                    |  |
|                | <ul> <li>Serial (appears when using serial connection to PC)</li> <li>Ethernet (appears when Ethernet module is installed)</li> <li>Wireless 802.11 (appears when Wi-Fi/Bluetooth module is installed)</li> </ul> |  |
|                | • Bluetooth (appears when Wi-Fi/Bluetooth module is installed)                                                                                                    |  |

| Setting Type     | Description                                                                                                    |
|------------------|----------------------------------------------------------------------------------------------------|
| Printing         | Configuration settings for media (such as media width and length), print quality, and performance.                                                                                                  |
| System Settings  | Global system settings including printer name, location, and contact information, display and keyboard input languages, date and time, unit of measure, audio volume, and printer command language. |
|                  | Display settings including brightness, time and date format, menu access permissions, and screen timeout.                                                                                           |
|                  | Enable and disable Wi-Fi, Bluetooth, or virtual COM port communicatioms.                                                                                                    |
|                  | Enable and disable services including Intermec SmartSystems, FTP, Telnet, and others.                                                                                                    |
|                  | Set maintenance alert values for the printer odometer and other alerts.                                                                                                    |
| Network Services | Enable or disable network services including Intermec SmartSystems, the web or email servers, and others.                                                                                           |

**2** Press **v** or **∧** to change the selected menu item, and then press to see related items.

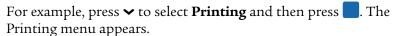

To return to the previous screen, press 5.

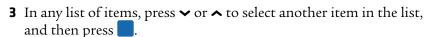

- If the item you selected requires you to select an option from a preset list, press **⟨** or **⟩** to scroll through the list items.
- If the item you selected requires alphabetic or numeric input, such as Network Name, press and use the onscreen alphanumeric or numeric-only keypad to enter a value.

#### Chapter 4 - Configure the Printer

- 4 If you changed items in the list, press to save your changes.

  To return to the previous screen, press . If you made changes without saving them, you are prompted to save your changes:
  - Select Yes to save your changes and return to the previous screen.
  - Select No to abandon your changes and return to the previous screen.
  - Select Cancel to abandon your changes and remain on the current screen.

## **About the Printer Web Page**

An easy way to configure most printer settings is by viewing and changing settings in the printer web page. You can view the printer web page in a web browser.

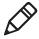

**Note:** To use the printer web page, the printer must be connected to your Ethernet or Wi-Fi network, and you need to know the printer IP address.

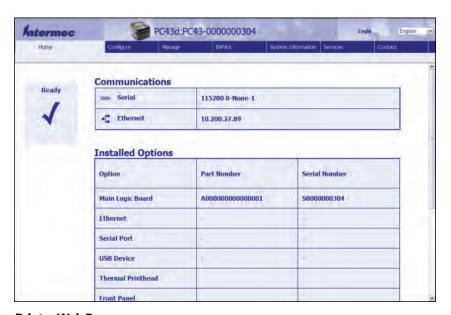

**Printer Web Page** 

The Home page includes lists of the current network and media settings, and part numbers and serial numbers for the options installed in your printer.

The Configure page includes a complete list of all the current printer settings. If you have administrator privileges, you can change printer settings as needed.

The Manage page includes lists of the applications, fonts, images, label formats, and web forms in the printer memory. You can upload files to the printer memory.

The INPrint page includes lists of the installed web form labels. The printer includes several different web form label formats. When you select a format, you can enter information in the text fields directly from the INPrint web page, and then print the label.

The System Information screen includes the printer odometer, XML printing log, and detailed statistics.

The Services page includes a list of common maintenance and testing tasks.

The Contact page includes general Intermec contact information.

## **View the Printer Web Page**

When the printer is connected to your Ethernet or Wi-Fi network, you can view the printer web page in a browser. You can change settings if you have administrator access.

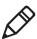

**Note:** To view the printer web page, the printer must be turned on and connected to your Wi-Fi or Ethernet network.

#### Chapter 4 - Configure the Printer

- **1** On your PC, open a browser.
- **2** In the **Location** or **Address** bar, type the printer IP address and press **Enter**. The printer web page appears.

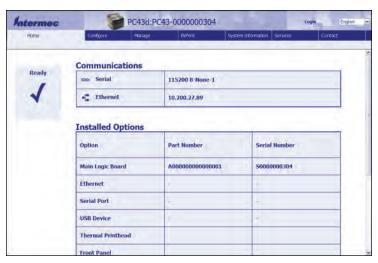

#### **View Printer Statistics**

If your printer is connected to an Ethernet or Wi-Fi network, you can view printer statistics in the printer web page.

- 1 On your PC, open a browser.
- **2** In the **Location** or **Address** bar, type the printer IP address and press **Enter**. The printer web page appears.
- **3** Click the **System Information** tab.
- 4 Click Statistics.
- **5** Click a category to see more information. For example, click **Print Statistics** to see the number of labels printed and odometer values.

| Statistic            | Description                                                                                                    |
|----------------------|----------------------------------------------------------------------------------------------------|
| System information   | Printer uptime and CPU usage, firmware and kernel versions, printer configuration and serial numbers, flash and RAM memory information. |
| Print Statistics     | Total labels printed, RFID tag success rate, odometer values, total distance printed (printer and current printhead).                   |
| Supply               | Printhead, media, and ribbon information.                                                                                               |
| Hardware Options     | Input/output devices, serial port information.                                                                                          |
| Administration       | Failed login tries, user information.                                                                                                   |
| Network Interfaces   | MAC address, TCP/IP and 802.11 network information.                                                                                     |
| Font Information     | Name, type, and size of installed fonts.                                                                                                |
| Bar Code Information | Name and type of installed bar code fonts.                                                                                              |
| Image Information    | Name, type, and size of installed images.                                                                                               |

#### **Statistics**

This section explains printer statistics.

| Туре               | Name                        | Description                                                   |
|--------------------|-----------------------------|---------------------------------------------------------------|
| System Information | Uptime                      |                                                               |
|                    | Printer Uptime              |                                                               |
|                    | CPU Usage                   |                                                               |
|                    | Firmware Version            | Version of currently installed firmware.                      |
|                    | Kernel Version              |                                                               |
|                    | Hardware Version            |                                                               |
|                    | Product Name                | Printer model number.                                         |
|                    | Printer Config Number       | Configuration number.                                         |
|                    | Printer Serial Number       | Unique serial number for the printer.                         |
|                    | Flash Memory<br>Information | File system and use information for the printer flash memory. |

#### Chapter 4 – Configure the Printer

| Туре               | Name                                                                                                    | Description                                                                                   |
|--------------------|----------------------------------------------------------------------------------------------------|-----------------------------------------------------------------------------------------------|
|                    | RAM Memory<br>Information                                                                                                    | Amount (in bytes) of total, currently used, and free RAM.                                     |
| Print Statistics   | Labels Printed                                                                                                    |                                                                                               |
|                    | RFID Statistics                                                                                                    | (Appears when optional RFID module is installed).                                             |
|                    | Customer Odometer                                                                                                    |                                                                                               |
|                    | Total Distance Printed<br>(Printer)                                                                                            | Length of media (in meters) printed by this printer since first startup.                      |
| Supply             | Printhead Information                                                                                                    |                                                                                               |
|                    | Media Information                                                                                                    |                                                                                               |
|                    | Ribbon Information                                                                                                    |                                                                                               |
| Hardware Options   | I/O Devices: Main Logic Board Ethernet USB Device Bluetooth Thermal Printhead Front Panel RFID Parallel Port Power Supply Unit | Name, part number ,and<br>serial number of hardware<br>installed in this printer.             |
|                    | Replaced I/O Devices                                                                                                    | For hardware devices with serial numbers, lists any devices that were installed and replaced. |
|                    | Serial COM                                                                                                    |                                                                                               |
| Administration     | User                                                                                                    |                                                                                               |
| Network Interfaces | MAC Address                                                                                                    | MAC address of installed<br>Ethernet module.                                                  |
|                    | Interface                                                                                                    |                                                                                               |
|                    | Internet Protocol                                                                                                    |                                                                                               |
|                    | Transport Control<br>Protocol                                                                                                  |                                                                                               |
|                    | Wireless 802.11                                                                                                    |                                                                                               |
| Font Information   | Name                                                                                                    | Font name.                                                                                    |

#### Chapter 4 – Configure the Printer

| Туре                | Name         | Description                                                              |
|---------------------|--------------|--------------------------------------------------------------------------|
|                     | Type         | Type of font (bitmap or TrueType).                                       |
|                     | Location     | Installation location (resident as part of firmware, or user-installed). |
|                     | Size (bytes) | Font file size in bytes.                                                 |
| Barcode Information | Name         | Name of symbology.                                                       |
|                     | Type         | Type of symbology (1D or 2D)                                             |
| Image Information   | Name         | Name of image file.                                                      |
|                     | Туре         | Type of image.                                                           |
|                     | Location     | Installation location (resident as part of firmware, or user-installed). |
|                     | Size (bytes) | Image file size in bytes.                                                |

## **Configure the Printer From the Web Page**

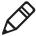

**Note:** To configure the printer from its web page, the printer must be turned on and connected to your Wi-Fi or Ethernet network.

- **1** On your desktop PC, start a browser.
- **2** In the **Location** or **Address** bar, type the printer IP address and then press **Enter**. The printer web page appears.

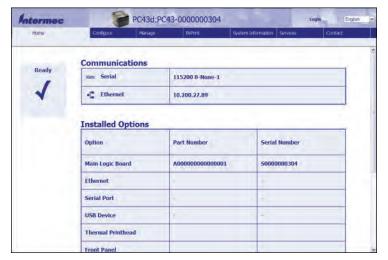

- **3** Click **login** in the upper right corner of the screen. The Login page appears.
- **4** Type your **Username** and **Password** in the entry fields and then click **Login**. The default username is itadmin and the default password is pass.
- **5** Click the **Configure** tab. The Configuration Summary page appears.

**6** To see a complete list of printer settings, click **Configuration Summary**.

To configure printer settings, use the links in the navigation pane:

- For serial port, Wi-Fi, or Bluetooth settings, click Communications.
- For media, print quality, or performance settings, click Printing.
- For display, audio, service, and general settings, maintenance alert message triggers, or to enable and disable 802.11 and Bluetooth or the virtual COM port, click System Settings.
- To set conditions that trigger error, warning, and information alert messages, click **Alerts**.
- For network-related settings such as web and email server information, or if you are using a network management application such as Intermec SmartSystems, click **Network Services**.
- 7 Change settings by typing in the fields or by selecting an item from a list.
- **8** To save your changes, click **Save**.

To reset all values and options on the page to the default settings, click **Default Settings**.

## **View the Configuration Summary**

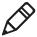

**Note:** To view the configuration summary from the printer web page, the printer must be turned on and connected to your Wi-Fi or Ethernet network.

- **1** On your desktop PC, start a browser.
- **2** In the **Location** or **Address** bar, type the printer IP address and then press **Enter**. The printer web page appears.
- **3** Click the **Configure** tab.

#### Chapter 4 - Configure the Printer

**4** Click **Configuration Summary**. The configuration summary appears.

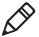

**Note:** This may take several minutes depending on the options in your printer and your network connection.

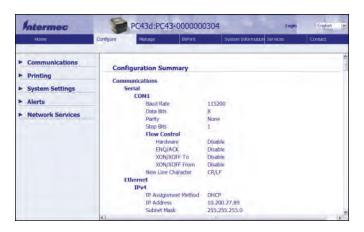

## **About Printer Profiles**

After you change printer default settings to meet your needs, you can save those settings as a printer profile. The printer supports multiple profiles that you can save and load at any time. For example, you can create one profile to use when you are printing on continuous label stock, and a different profile to use when you are printing on label stock with gaps.

The following printer settings are not saved in a profile:

- IP address for either IPv4 or IPv6 networks
- Media calibration settings for the label stop sensor
- Remote port or remote host values for a remote computer which connects to the printer through raw TCP

#### **Create or Load a Printer Profile**

This topic explains how to save the current settings as a printer profile, and how to load a saved profile.

- 1 From the Ready screen, press . The Main Menu appears.
- **2** Select **Tools > Profiles**. The Profiles menu appears.
- **3** To save the current printer settings as a profile, select **Save**. In the Save Profile menu, select **Filename** and enter a name for the profile of up to sixteen characters (no spaces).

To load a saved profile, select **Load**. In the Load Profile menu, select the profile to load.

## **Export or Upload Configuration Files**

After you save the printer configuration settings to a file, you can export the file to a USB storage device and upload it to other printers.

- 1 From the Ready screen, press . The Main Menu appears.
- 2 Select Tools > USB Menu.
- 3 Select Configuration.
- **4** To export a configuration file from the printer memory to the USB storage device, select **Export Configuration**. A list of the available files appears.
  - To import a configuration file from the USB storage device to the printer memory, select **Install Configuration**. A list of the available files appears.
- **5** Select the file to export or install and then press ..... The file is exported or installed.

## **Upload or Export Applications and Files**

This topic explains how to upload applications and files to the printer using a USB storage device.

You can also export applications and files from the printer to the storage device.

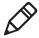

**Note:** You can only export applications and files that you previously uploaded to the printer memory.

**1** Copy the files to a USB storage device. Place the files in directories at the root of the USB device as follows:

| File Type                                | Place in This Directory    |
|------------------------------------------|----------------------------|
| Application                              | /apps                      |
| Font                                     | /fonts                     |
| Form/layout                              | /forms                     |
| Web form                                 | /webforms                  |
| Image                                    | /images                    |
| Display images                           | /display                   |
| Configuration profile                    | /profiles                  |
| Configuration                            | /config                    |
| Fingerprint script                       | /scripts                   |
| Firmware                                 | /firmware                  |
| Installation package (UFF resource file) | Root of USB storage device |
| Start file                               | Root of USB storage device |

- **2** Insert the storage device into the USB host port on the printer. The USB Device menu appears.
- **3** Select an item in the USB Device list:
  - To upload an application or other file into the printer memory from the USB storage device, select **Install Resources** and then press
  - To export an application or file from the printer to the USB storage device, select **Export Resources** and then press ...

- 4 Select the type of item you want to upload or export (**Applications**, **Fonts**, **Forms/layout**, **Web Forms**, **Images**, or **FP Scripts**) and then press .
- **5** Select the file from the list and then press ... The file is uploaded to the printer memory or exported to the USB storage device.

## Print a File from a USB Storage Device

If you are uploading image files to the printer from a USB storage device, you can print an image file. For example, you can print a file before uploading it to be sure it is the correct file to upload.

- **1** Insert the USB storage device into the printer USB host port.
- **2** From the Ready screen, press . The Main Menu appears.
- **3** Select **Tools > USB Menu > Print File**. A list of printable files appears.
- **4** Select the file from the list and press . The file prints.

## **Upload or Delete Applications and Resources**

From the printer web page, use the Manage page to upload or delete applications, fonts, images, label formats, or web forms.

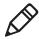

**Note:** You can only delete applications and resources you downloaded to the printer memory. You cannot delete resident applications or resources, which are installed as part of the printer firmware.

To upload or delete applications or resources from the printer web page, the printer must be turned on and connected to your Wi-Fi or Ethernet network.

- 1 On your PC, start a browser.
- **2** In the **Location** or **Address** field, type the printer IP address and press **Enter**. The printer web page appears.

#### Chapter 4 – Configure the Printer

**3** Click the **Manage** tab.

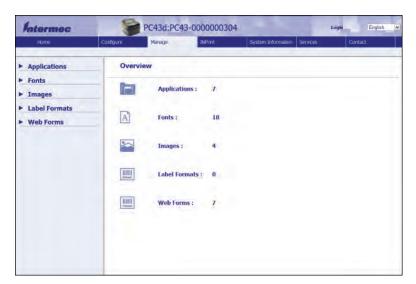

- 4 In the navigation list, click the type of file you want to upload or delete: **Applications**, **Fonts**, **Images**, **Label Formats**, or **Web Forms**. The page for that type of file appears, including a list of **Resident** (Intermec-supplied) files of that type and a list of **Customer Downloaded** files of that type (if any).
- **5** To upload an application or file to the printer:
  - a Click **Browse** to locate your application or file.
  - **b** Double-click the file to select it.
  - **c** Click **Upload**. The application or file uploads to the printer.

To delete an application or file, click the file name in the **Customer Downloaded** list and then click **Delete**. The file is deleted.

## 5

## **Troubleshoot the Printer**

This section explains how to troubleshoot the PC23 and PC43 printers.

## **Call Product Support**

If you cannot find the answer to your problem in the "Troubleshooting" section, go to the Intermec technical knowledge base (Knowledge Central) at **intermec.custhelp.com** to review technical information or to request customer support. If you still need help after visiting Knowledge Central, call Product Support.

To talk to an Intermec Product Support representative in the U.S.A. or Canada, call:

#### 1-800-755-5505

Outside the U.S.A. and Canada, go to **www.intermec.com** and click **Contact Us** to find your local Intermec representative.

Before you call Intermec Product Support, make sure you have this information ready:

- Printer serial number
- Printer configuration number
- Firmware type and version
- Printer command language
- Wireless or serial port settings
- Installed options
- Media settings
- Ethernet settings
- Bluetooth settings

You can find all of this information on the printer web pages or on a test label.

## **Locate the Printer Configuration and Serial Numbers**

The printer configuration and serial numbers can be found on the product label located on the underside of the printer.

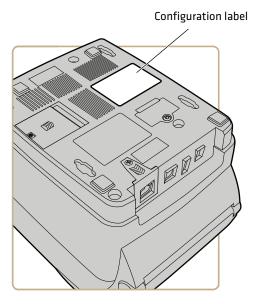

## **About Printer System Information**

Look in the System Information tab in the printer web pages for useful information and statistics on the printer hardware and firmware. This information can be useful when you contact Intermec Product Support for assistance or troubleshooting.

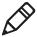

**Note:** The printer must be connected to an Ethernet or wireless network to view system information in the printer web page.

#### Chapter 5 - Troubleshoot the Printer

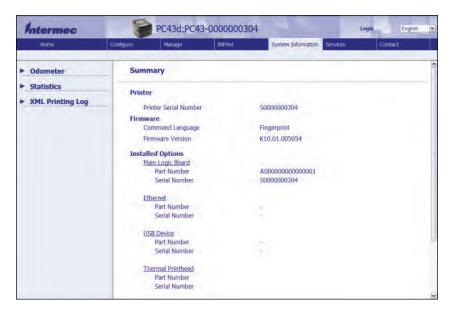

System Information Tab in Printer Web Pages

#### **View Printer Statistics**

If your printer is connected to an Ethernet or Wi-Fi network, you can view printer statistics in the printer web page.

- 1 On your PC, open a browser.
- **2** In the **Location** or **Address** bar, type the printer IP address and press **Enter**. The printer web page appears.
- **3** Click the **System Information** tab.
- 4 Click Statistics.
- **5** Click a category to see more information. For example, click **Print Statistics** to see the number of labels printed and odometer values.

| Statistic            | Description                                                                                                    |
|----------------------|----------------------------------------------------------------------------------------------------|
| System information   | Printer uptime and CPU usage, firmware and kernel versions, printer configuration and serial numbers, flash and RAM memory information. |
| Print Statistics     | Total labels printed, RFID tag success rate, odometer values, total distance printed (printer and current printhead).                   |
| Supply               | Printhead, media, and ribbon information.                                                                                               |
| Hardware Options     | Input/output devices, serial port information.                                                                                          |
| Administration       | Failed login tries, user information.                                                                                                   |
| Network Interfaces   | MAC address, TCP/IP and 802.11 network information.                                                                                     |
| Font Information     | Name, type, and size of installed fonts.                                                                                                |
| Bar Code Information | Name and type of installed bar code fonts.                                                                                              |
| Image Information    | Name, type, and size of installed images.                                                                                               |

#### **Check the Printer Odometer**

You can check the odometer from the printer web page to see the printhead usage and how the current values compare to the alert values. To check the printer odometer from the printer web page, the printer must be turned on and connected to your Wi-Fi or Ethernet network.

- **1** On your desktop PC, start a browser.
- **2** In the **Location** or **Address** bar, type the printer IP address and press **Enter**. The web page for the printer appears.
- **3** Click the **System Information** tab.
- **4** Click **Odometer**. The list of current odometer statistics appears.

#### Chapter 5 - Troubleshoot the Printer

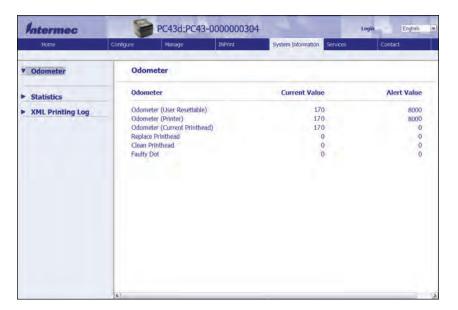

## **About Alerts**

To help maintain the printer, you can configure the printer to send alert messages when certain conditions occur. For example, the printer can send a message when the odometer reaches a certain value, or if the printhead is lifted during printing.

There are three types of alerts:

- Error alerts
- Information alerts
- Warning alerts

You configure alert settings in the printer web page. Alert messages can be sent to an email address, an SNMP trap, or both. You can enable or disable each type of alert, set the number of times the alert is repeated, set the unit of measure that determines how often the alert is sent, and change the default text message for the alert.

### **Configure Alerts**

This section explains how to configure alerts and alert messages. You configure alert settings from the printer web page.

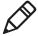

**Note:** To configure the printer from its web page, the printer must be turned on and connected to your Wi-Fi or Ethernet network.

- **1** On your desktop PC, start a browser.
- **2** In the **Location** or **Address** bar, type the printer IP address and press **Enter**. The printer web page appears.
- **3** Click **Login** in the upper right corner of the screen. The Login page appears.
- **4** Type your **Username** and **Password** in the entry fields, and then click **Login**.
- **5** Click the **Configure** tab **> Alerts**.

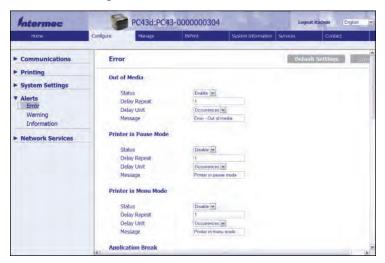

**6** Click **Error** to configure error alerts.

Click Warning to configure warning alerts.

Click **Information** to configure information alerts.

#### Chapter 5 – Troubleshoot the Printer

7 Change alert settings as necessary. When you are finished, click **Save**.

To restore default settings for all alerts on the page, click **Default Settings**.

## **Maintenance and Error Alert Messages**

Use these tables to understand and troubleshoot some common error alerts you may receive and how to fix them.

| Message               | Description and Solution                                                                                                    |
|-----------------------|----------------------------------------------------------------------------------------------------|
| Label Not Taken       | Printing has been stopped because a label is obstructing the label taken sensor. Remove the label to resume printing.                                                  |
| Printhead Lifted      | Lower the printhead.                                                                                                    |
| Out of Ribbon         | Load ribbon in the printer.                                                                                                    |
| Out of Media          | Load media in the printer.                                                                                                    |
| Ribbon Low            | The diameter of the remaining roll of media is lower<br>than the specified value in the Ribbon Low Diameter<br>setting. Replace the ribbon.                            |
| Media Low             | The diameter of the remaining roll of media is lower<br>than the specified value in the Media Low Diameter<br>setting. Replace the media.                              |
| Ribbon Installed      | The printer is configured as a direct thermal printer and thermal transfer ribbon is installed. Remove the ribbon or configure the printer for thermal transfer media. |
| Printer in Pause Mode | A print job is paused from the front panel. Press the <b>Print</b> button to resume printing.                                                                          |
| Printer in Menu Mode  | A user entered a menu from the front panel. Press the <b>Home</b> button to return to the Ready screen.                                                                |
| Application Break     | Fingerprint only. An application breaks uncontrolled.                                                                                                    |
| Print Job Complete    | A print job has been successfully completed.                                                                                                    |
| Odometer (Printer)    | The printer has reached a limit set in the Odometer (Printer) setting in Maintenance Alerts for the amount of media to print before being alerted.                     |

| Message                       | Description and Solution                                                                                                    |
|-------------------------------|----------------------------------------------------------------------------------------------------|
| Odometer (User<br>Resettable) | The printer has reached a limit set in the Odometer (User Resettable) setting in Maintenance Alerts for the amount of media printed since the last reset.                          |
| Printhead Too Hot             | The printhead is overheated and needs to cool down. Wait for printing to resume automatically.                                                                                     |
| Printhead Not<br>Detected     | The printer is not detecting the printhead. Check the printhead cable.                                                                                                    |
| Faulty Dot                    | The printhead has reached the number of faulty dots set in the Faulty Dots setting in Maintenance Alerts. You may need to replace the printhead.                                   |
| Replace Printhead             | The printer has reached a limit set in the Replace Printhead setting in Maintenance Alerts for the amount of media to print before replacing the printhead. Replace the printhead. |
| Clean Printhead               | The printer has reached a limit set in the Clean Printhead setting in Maintenance Alerts for the amount of media to print before cleaning the printhead. Clean the printhead.      |
| No RFID Tag Found             | The printer cannot find an RFID tag.                                                                                                    |
| RFID Not Installed            | You are attempting to write to a tag, but the printer does not support RFID. You must install the RFID module in the printer to be able to write to RFID tags.                     |
| Upgrading Firmware            | The printer is going to start upgrading the firmware. Do not try to send anything to the printer.                                                                                  |
| Printer is Rebooting          | The printer is going to restart. Wait until the printer is ready before attempting to communicate with it.                                                                         |
| Started                       | The printer is in the process of starting up.                                                                                                    |
| Motor Too Hot                 | The printer motor has reached its maximum operating temperature limit. Let the motor cool down before you resume printing.                                                         |

## **Restore Defaults on the Printer**

- **1** Turn the printer off.
- **2** Pull one or both of the printer latches forward and lift the printer lid.
- **3** Turn the printer on.

#### Chapter 5 - Troubleshoot the Printer

- **4** For an icon printer, watch the icon panel. When the bottom row of icons turns off, press and hold , and release when the Ready-to-Work indicator begins flashing.
  - For an LCD printer, watch the startup progress bar. When the bar is halfway across the screen, press and hold , and release when the first screen of the Startup Wizard appears.
- **5** Close the printer lid. The defaults are restored. For an LCD printer, follow the instructions in the Startup Wizard.

## Restore Defaults from the Printer Web Page

If the printer is connected to an Ethernet or wireless network, you can restore default settings from the printer web page.

- 1 On your desktop PC, start a web browser.
- **2** In the address field, type the printer IP address and then press **Enter**. The printer web page appears.

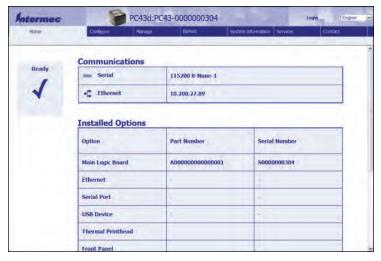

- **3** Click **login** in the upper right corner of the screen. The Login page appears.
- **4** Type your **Username** and **Password** in the entry fields and then click **Login**. The default username is itadmin and the default password is pass.

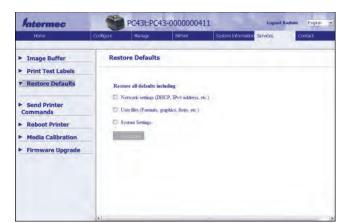

5 Click the **Services** tab > **Restore Defaults**.

- **6** Select the settings you want to restore:
  - Check the **Network settings** check box to restore defaults for all network connections, such as IP address and network name.
  - Check the **User files** check box to erase all files you uploaded to the printer memory.
  - Check the **System Settings** check box to restore defaults for system settings, such as media width or maintenance alerts.
- 7 Click **Restore Defaults**. A confirming message appears.
- **8** Click **Yes** to continue. The printer restarts and the settings you selected are restored to default values.

#### Restore Defaults from the Main Menu

This topic explains how to reset printer settings to their default values from the Main Menu. You can choose to restore default network settings, keep or delete user-installed files, and to restore all system settings like media type or serial port settings.

#### Chapter 5 - Troubleshoot the Printer

- 1 From the Ready screen, press . The Main Menu appears.
- 2 Select **Tools** > **Restore Defaults**. The Restore Defaults menu appears with all items in the list selected by default. If you continue without changing anything, the current network and system settings will be restored to default values, and any files or programs you uploaded to the printer will be erased from the printer memory.
- **3** To restore all default settings, continue with the next step. You can also change the settings that are restored as follows:
  - To keep the current network settings, clear the **Network** settings check box.
  - To keep all applications, fonts, and other files you have installed on the printer, clear the **User files** check box.
  - To keep all current system settings, clear the System Settings check box.
- **4** Select and press . A confirming message appears.
- **5** To continue, press . The default settings are restored and the printer restarts. When the printer finishes starting up, the Setup Wizard begins. Follow the instructions to complete the Wizard.

To return to the Main Menu without restoring any defaults, select **No**. To return to the Restore Defaults list without restoring any defaults, select **Cancel**.

## **About Firmware Upgrades**

Intermec periodically offers firmware upgrades for the printer. You can upgrade the firmware by:

- copying the firmware to a USB storage device and inserting the device into the printer.
- connecting to the printer through your Ethernet or wireless network and using the printer web page.
- connecting to the printer through a USB connection and using PrintSet.

### **Upgrade Firmware from the Printer Web Page**

You can upgrade the printer firmware from the printer web page. To configure the printer from the web page, the printer must be turned on and connected to your Wi-Fi or Ethernet network.

- 1 On your PC, open a browser.
- **2** In the **Location** or **Address** field, type the printer IP address and press **Enter**. The printer web page appears.
- **3** Click **Login** in the upper right corner of the screen. The Login page appears.
- **4** Type your **Username** and **Password** in the text fields and click **Login**.
- **5** Click the **Services** tab and then select **Firmware Upgrade**. The Firmware Upgrade screen appears, showing the current firmware version.
- **6** Click **Browse** to locate the upgrade file, select it, and then click **Open**.
- **7** Click **Upgrade**. The printer web page shows that it is upgrading firmware on your printer.

## **Upgrade Firmware with a USB Storage Device**

This procedure explains how to upgrade the printer firmware using a USB storage device.

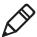

**Note:** For best results, Intermec recommends using a USB storage device that contains no other files.

- **1** Download the printer firmware from the Intermec website.
- **2** Copy the firmware upgrade file (typically in .bin format) to the root of a USB storage device.
- **3** Insert the USB storage device into one of the USB host ports.

#### Chapter 5 - Troubleshoot the Printer

**4** Restart the printer. The upgrade file is loaded into the printer memory. This may take several minutes.

For the LCD printer, after the upgrade file is loaded, the printer restarts and the Ready screen appears. The printer is ready to use.

For the icon printer:

- **a** As the upgrade file is loaded, all icons in the icon panel turn on and then turn off, except for the Maintenance icon.
- **b** After the upgrade file is loaded, the printer restarts and the Ready-to-Work indicator turns on.

If the Ready-to-Work indicator turns on and stays on, the upgrade process is finished and the printer is ready to use.

If the Ready-to-Work indicator is flashing, you need to restart the printer once again to complete the upgrade.

If the Ready-to-Work indicator is off, there may be a condition that is preventing the printer from restarting. For example, the printer lid may not be fully closed.

## Upgrade Firmware from the USB Menu

This section explains how to upgrade the printer firmware through the USB menu. This procedure is different from upgrading firmware from a USB storage device without going through the USB menu.

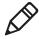

**Note:** You can use this procedure if you have an LCD printer. For an icon printer, use the procedure described in "Upgrade Firmware with a USB Storage Device."

- **1** Download the printer firmware from the Intermec website.
- **2** On your USB storage device, create a /firmware directory.
- **3** Copy the firmware upgrade file (typically .bin format) to the /firmware directory on the USB storage device.
- **4** Insert the USB storage device into the printer USB host port. The USB Menu appears.
- **5** In the USB Menu list, select **Upgrade Firmware**.

#### Chapter 5 – Troubleshoot the Printer

- **6** In the Upgrade Firmware list, select the firmware upgrade file and press . An "Upgrade Firmware?" message appears.
- **7** Press to start the upgrade. When the upgrade is complete, the printer restarts and the Ready screen appears.

#### Chapter 5 – Troubleshoot the Printer

## 6 Maintain the Printer

## Clean the Printhead

Cleaning the printhead on a regular basis is important for the life of the printhead and for the print quality. You should clean the printhead each time you replace the media. Follow this procedure to clean the printhead using the cleaning card. If you need to clean additional residue from the platen roller or tear bar, use a cotton swab moistened with isopropyl alcohol.

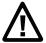

Caution: Never use hard or sharp tools to peel away stuck labels for other material. The printhead is delicate and can easily be damaged.

- **1** Turn the printer off and disconnect the printer from power.
- **2** Open the printer and remove the media and ribbon (if installed).
- **3** Insert most of the cleaning card under the printhead, and then lower the printhead.
- **4** Pull out the cleaning card and raise the printhead.
- **5** Wait for approximately 30 seconds to allow the cleaning fluid to dissolve the residue.
- **6** Repeat Steps 3 through 5 if necessary.
- **7** If necessary, clean residue from the platen roller or tear bar with a cotton swab moistened with isopropyl alcohol.
- **8** Once the parts are dry, replace the media (and ribbon) in the printer.
- **9** Close the printer, reconnect power, and turn on the printer.

## Replace the Printhead

- **1** Turn off the printer and disconnect the power cord.
- **2** Pull one or both of the printer latches toward the front of the printer and lift the printer lid.

For a thermal transfer printer, remove the ribbon.

**3** Press the printhead latches apart until the printhead slides forward.

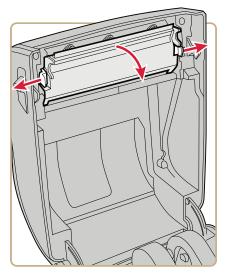

**4** Carefully slide the printhead out of the mechanism. The printhead is still attached to the mechanism by a ribbon cable.

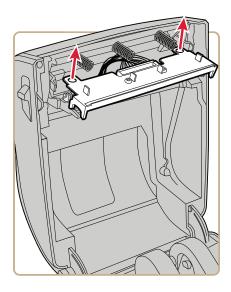

#### Chapter 6 - Maintain the Printer

Disconnect the cable from the printhead and remove the printhead from the printer.

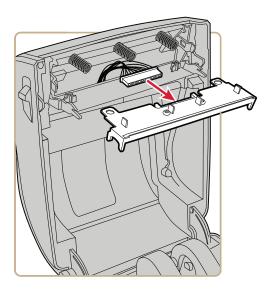

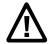

Caution: Do not touch the printhead surface area.

- Connect the ribbon cable to the new printhead.
- Slide the printhead into the holders in the print mechanism.
- Press the printhead onto the locator pins in the mechanism.
- Tilt the printhead up into the printer lid and press it into place. When the printhead is in the correct position, the printhead latches snap into place on the sides of the printhead.
- For a thermal transfer printer, install the ribbon.
- Close the printer lid until it snaps shut.
- Print a test label.

## Clean the Platen Roller

Follow this procedure to remove, clean, and replace the platen roller as part of standard maintenance for the printer. Intermec recommends that you check the platen roller for debris and clean it each time you replace media.

- **1** Turn the printer off and disconnect the power cord.
- **2** Pull one or both of the printer latches toward the front of the printer and lift the printer lid.
- **3** Remove the installed media.
- **4** Press the roller latches apart and tilt them up.

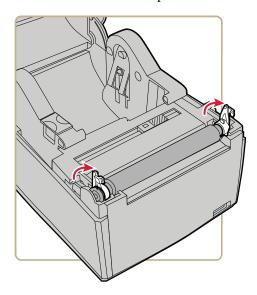

#### Chapter 6 – Maintain the Printer

**5** Pull the latches up to remove the platen roller from the printer.

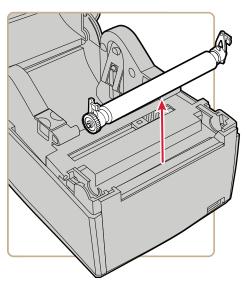

- **6** Remove any adhesive residue from the roller with a cotton swab moistened with isopropyl alcohol.
- **7** Reverse Steps 4 and 5 to install the roller.
- **8** Press the latches into the printer until they snap into place.
- **9** Replace the media in the printer.
- **10** Close the printer lid until it snaps shut.

## Clean the Exterior of the Printer

Make sure to keep the exterior of the printer clean. Maintaining a clean exterior will reduce the risk of dust or foreign particles reaching the inside of the printer and affecting printer functionality.

Use a soft cloth, possibly moistened with water or a mild detergent, when cleaning the printer exterior.

Make sure to keep the surface surrounding the printer clean as well.

#### **Recommended Cleaners**

Intermec has tested and recommends these cleaning products for compatibility with the exterior surfaces of the PC23 and PC43 printers.

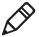

**Note:** Do not use products containing ethylene glycol to clean the exterior of the PC43t.

| Manufacturer                  | Product                                                                                                    | Use On These Printers                                               |
|-------------------------------|----------------------------------------------------------------------------------------------------|---------------------------------------------------------------------|
| Homax                         | Goo Gone                                                                                                    | All                                                                 |
| Johnson                       | Virex TB                                                                                                    | All                                                                 |
| Metrex                        | Cavi Wipes                                                                                                    | All                                                                 |
| Multiple suppliers            | 70% isopropyl alcohol<br>Ammonium chloride 10%<br>Ethylene glycol Screen<br>Clearer Sodium<br>Hypochlorite 6% | All. Do not use ethylene glycol to clean the exterior of the PC43t. |
| Orange-Sol                    | Multi-Use Citrus                                                                                              | All                                                                 |
| PDI                           | SANI-CLOTH HB<br>SANI-CLOTH PLUS SUPER<br>SANI-CLOTH                                                          | All                                                                 |
| PDI and others                | Alcohol Prep Pads                                                                                             | All                                                                 |
| Quest Chemical<br>Corporation | Grime Buster                                                                                                  | All                                                                 |
| Spartan                       | Super HDQL 10                                                                                                 | All                                                                 |
| Surgipath                     | Cloro-Wipe Towelette                                                                                          | All                                                                 |
| Techspray Renewal             | Eco-Shower                                                                                                    | All                                                                 |
| Veridien                      | Viraguard®                                                                                                    | All                                                                 |
| Vernacare                     | Tuffiewipes                                                                                                   | All                                                                 |

#### Chapter 6 – Maintain the Printer

# A Specifications and Default Settings

## **Printer Specifications**

#### **PC23d Physical Specifications**

| Dimensions:                | 17.7 cm x 12.5 cm x 21.5 cm<br>(6.97 in x 4.92 in x 8.46 in) |
|----------------------------|--------------------------------------------------------------|
| Weight:                    | 1.45 kg (3.20 lbs)                                           |
| Power Supply Requirements: | 100-240 VAC, 50-60 Hz, 60W                                   |
| Operating Temperature:     | 5°C to 40°C (41°F to 104°F)                                  |
| Storage Temperature:       | -40°C to 60°C (-40°F to 140°F)                               |
| Relative Humidity:         | 20 to 80% non-condensing                                     |

## PC23d Print Speed, Resolution, and General Media Specifications

| Print Mode:                    | Direct thermal                                                                                               |
|--------------------------------|----------------------------------------------------------------------------------------------------|
| Print Speed (variable):        | 203 dpi: 50 to 200 mm/sec (2 to 8 ips)                                                                       |
|                                | 300 dpi: 50 to 150 mm/sec (2 to 6 ips)                                                                       |
| Print Resolution:              | 203 dpi: 8 dots/mm                                                                                           |
|                                | 300 dpi: 11.8 dots/mm                                                                                        |
| Print Width:                   | 203 dpi: 56 mm (2.2 in) max                                                                                  |
|                                | 300 dpi: 54 mm (2.1 in) max                                                                                  |
| Media Width:                   | 15 to 60 mm (0.59 to 2.36 in)                                                                                |
| Label Roll Diameter (maximum): | 127 mm (5 in)                                                                                                |
| Label Length (minimum):        | 6.35 mm (.25 in)                                                                                             |
| Gap Length Between Labels:     | 2 to 10 mm (0.08 to 0.39 in)                                                                                 |
| Black Mark Length              | 3 to 10 mm (0.12 to 0.39 in) centered between tickets, 15% maximum reflectance                               |
| Media Thickness:               | 76.2 to 203 μm (3 to 8 mil), flexible wristbands up to 10 mils (maximum)                                     |
| Media Density:                 | 60 to 181 g/m <sup>2</sup>                                                                                   |
| Liner Opacity (maximum):       | 76% (TAPPI T425)                                                                                             |
| Gap and Black Mark Sensor      | Adjustable from left media edge to 4.5 mm right of center on LCD printers (fixed at center on Icon printers) |

### **PC43d Physical Specifications**

| Dimensions:                | 16.8 cm x 18.0 cm x 21.5 cm    |  |
|----------------------------|--------------------------------|--|
|                            | (6.61 in x 7.09 in x 8.46 in)  |  |
| Weight:                    | 1.72 kg (3.80 lbs)             |  |
| Power Supply Requirements: | 100-240 VAC, 50-60 Hz, 60W     |  |
| Operating Temperature:     | 5°C to 40°C (41°F to 104°F)    |  |
| Storage Temperature:       | -40°C to 60°C (-40°F to 140°F) |  |
| Relative Humidity:         | 20 to 80% non-condensing       |  |

## PC43d Print Speed, Resolution, and General Media Specifications

| Print Mode:                    | Direct thermal                                                                                               |
|--------------------------------|----------------------------------------------------------------------------------------------------|
| Print Speed (variable):        | 203 dpi: 50 to 200 mm/sec (2 to 8 ips)                                                                       |
|                                | 300 dpi: 50 to 150 mm/sec (2 to 6 ips)                                                                       |
| Print Resolution:              | 203 dpi: 8 dots/mm                                                                                           |
|                                | 300 dpi: 11.8 dots/mm                                                                                        |
| Print Width:                   | 203 dpi: 104 mm (4.09 in) max                                                                                |
|                                | 300 dpi: 106 mm (4.17 in) max                                                                                |
| Media Width:                   | 19.05 to 118 mm (0.75 to 4.65 in)                                                                            |
| Label Roll Diameter (maximum): | 127 mm (5 in)                                                                                                |
| Label Length (minimum):        | 6.35 mm (.25 in)                                                                                             |
| Gap Length Between Labels:     | 2 to 10 mm (0.08 to 0.39 in)                                                                                 |
| Black Mark Length              | 3 to 10 mm (0.12 to 0.39 in) centered between tickets, 15% maximum reflectance                               |
| Media Thickness:               | 76.2 to 203 μm (3 to 8 mil)                                                                                  |
| Media Density:                 | 60 to 181 g/m2                                                                                               |
| Liner Opacity (maximum):       | 76% (TAPPI T425)                                                                                             |
| Gap and Black Mark Sensor      | Adjustable from left media edge to 4.5 mm right of center on LCD printers (fixed at center on Icon printers) |

### **PC43t Physical Specifications**

| Dimensions:                | 18.2 cm x 21.1 cm x 28.1 cm    |  |
|----------------------------|--------------------------------|--|
|                            | (7.17 in x 8.31 in x 11.06 in) |  |
| Weight:                    | 2.70 kg (5.95 lbs)             |  |
| Power Supply Requirements: | 100-240 VAC, 50-60 Hz, 60W     |  |
| Operating Temperature:     | 5°C to 40°C (41°F to 104°F)    |  |
| Storage Temperature:       | -40°C to 60°C (-40°F to 140°F) |  |
| Relative Humidity:         | 20 to 80% non-condensing       |  |

## PC43t Print Speed, Resolution, and General Media Specifications

| Print Mode:                       | Thermal transfer or direct thermal                                             |
|-----------------------------------|--------------------------------------------------------------------------------|
| Print Speed (variable):           | 203 dpi: 50 to 200 mm/sec (2 to 8 ips)                                         |
|                                   | 300 dpi: 50 to 150 mm/sec (2 to 6 ips)                                         |
| Print Resolution:                 | 203 dpi: 8 dots/mm                                                             |
|                                   | 300 dpi: 11.8 dots/mm                                                          |
| Print Width:                      | 203 dpi: 104 mm (4.09 in) max                                                  |
|                                   | 300 dpi: 106 mm (4.17 in) max                                                  |
| Media Width:                      | 19.05 to 118 mm (0.75 to 4.65 in)                                              |
| Label Roll Diameter (maximum):    | 127 mm (5 in)                                                                  |
| Label Length (minimum):           | 6.35 mm (.25 in)                                                               |
| Gap Length Between Labels:        | 2 to 10 mm (0.08 to 0.39 in)                                                   |
| Black Mark Length                 | 3 to 10 mm (0.12 to 0.39 in) centered between tickets, 15% maximum reflectance |
| Media Thickness:                  | 76.2 to 203 μm (3 to 8 mil)                                                    |
| Media Density:                    | 60 to 181 g/m <sup>2</sup>                                                     |
| Liner Opacity (maximum):          | 76% (TAPPI T425)                                                               |
| Ribbon Width                      | 25.4 to 110 mm (1 to 4.33 in)                                                  |
| Ribbon Roll Diameter<br>(maximum) | 68 mm (2.68 in)                                                                |
| Ribbon Core (I.D.)                | 12.7 mm or 25.4 mm (0.5 or 1 in)                                               |
| Ribbon Core Length                | 110 mm (4.33 in) notched                                                       |

### PC43t Print Speed, Resolution, and General Media Specifications (continued)

Gap and Black Mark Sensor Adjustable from left media edge to 4.5

mm right of center on LCD printers (fixed at center on Icon printers)

#### Memory

- 128 MB flash
- 128 MB SDRAM
- (optional) USB memory device, up to 32 GB

### **Supported Command Languages**

- Fingerprint
- Direct Protocol
- Intermec Printer Language (IPL)
- ESim
- ZSim
- DSim

#### **Media Sensors**

- Label gap/tag notch
- · Black mark
- Cover open
- Label taken (on cutter and label dispenser accessories)

### **Supported Graphic File Types**

PCX, PNG, GIF, and BMP

#### **Drivers**

- Support for Microsoft Windows XP, Vista, Windows 7, Server 2003, and Server 2008
- Supports 32-bit and 64-bit editions

#### **Network Services**

- FTP
- HTTP Server
- SNMP
- Line Printer Remote Protocol (lpr)
- Telnet
- DHCP
- Ping
- IPSEC/IKEv2 over IPv6
- SSH

#### **Universal Font Scaling Technology and Standard Latin Fonts**

- Monotype Century Schoolbook
- CG Times
- CG Times Bold
- Letter Gothic
- Andale Mono (WGL4)
- Andale Mono Bold (WGL4)
- Univers 55
- Univers Bold 65
- Univers Condensed Bold
- Univers Extra Condensed
- OCR-A
- OCR-B

#### **Supported Font Types**

- TrueType
- OpenType
- Bitmap

#### **Localization Fonts**

- Simplified Chinese (optional)
- Traditional Chinese (optional)
- Cyrillic
- Korean (Optional)
- Latin
- Greek
- Turkish
- Hebrew
- Arabic
- Baltic
- Baltic Rim
- Vietnamese
- Thai

### **Supported Bar Code Symbologies**

1D bar code symbologies:

- Codabar
- Code 11
- Code 39:
  - Code 39 full ASCII
  - Code 39 with checksum
- Code 93
- Code 128:
  - Code 128 Subset A
  - Code 128 Subset B
  - Code 128 Subset C
  - Code 128 UCC
- DUN-14/16

- EAN:
  - EAN-8
  - EAN-13
  - EAN 128
  - EAN 128 subset A
  - EAN 128 Subset B
  - EAN 128 Subset C
- HIBC 39
- HIBC 128
- Industrial 2 of 5:
  - Industrial 2 of 5 with checksum
- Interleaved 2 of 5:
  - Interleaved 2 of 5 with checksum
  - Interleaved 2 of 5 IATA
- ISBT-128
- Matrix 2 of 5
- Straight 2 of 5
- UPC:
  - UPC-A
  - UPC-D1
  - UPC-D2
  - UPC-D3
  - UPC-D4
  - UPC-D5
  - UPC-E
  - UPC Shipping container Code

Add-on bar code symbologies:

- Add-on 2
- Add-on 5

- UPC-5 digits Add-on code
- 2D bar code symbologies:
- Aztec
- Code 16K
- Code 49
- Data Matrix
- Dot Code
- Grid Matrix
- GS1 DataBar (previously called RSS-14):
  - GS1 DataBar Expanded
  - GS1 DataBar Expanded Stacked
  - GS1 DataBar Limited
  - GS1 DataBar Stacked
  - GS1 DataBar Stacked Omnidirectional
  - GS1 DataBar Truncated
- MaxiCode
- MicroPDF417
- MSI (modified Plessey)
- PDF417
- Planet
- Plessey
- Postnet
- QR Code
- USPS 4-State Customer Bar Code

#### Composite bar code symbologies:

- EAN-8 Composite (CC-A, CC-B)
- EAN-13 Composite (CC-A, CC-B)
- GS1 Composite (previously called EAN.UCC Composite)
- UPC-A Composite (CC-A, CC-B)
- UPC-E Composite (CC-A, CC-B)

### **Bluetooth Settings**

This section describes Bluetooth settings for the printer. To view these settings:

- From the printer Main Menu, select **Settings > Communications** > **Bluetooth**.
- From the printer web page, click the Configure tab > Communications > Bluetooth.

| Setting     | Description                                                                                                    | Default                                                                        |
|-------------|----------------------------------------------------------------------------------------------------|--------------------------------------------------------------------------------|
| Security    | Selects the level of security that is used when pairing devices to the printer. If you select <b>Authentication</b> , you must enter a passkey. If you select <b>Auth</b> + <b>Encrypt</b> , you must enter a passkey and traffic is encrypted. | Disable                                                                        |
| Device Name | Sets the name that identifies the printer in the Bluetooth network. Maximum length is 16 characters.                                                                                                    | Printer model number<br>and serial number. For<br>example,<br>PC43-0000000411. |
| Discover    | Determines if other Bluetooth devices can detect the printer.                                                                                                    | Enable                                                                         |
| Passkey     | Sets the passkey that is used when pairing Bluetooth devices to the printer. Range is 1 to 16 characters (case-sensitive).                                                                                                    | 1234                                                                           |
| Reserve     | Determines if the printer is exclusively reserved for one Bluetooth device. The first Bluetooth device that connects with the printer locks out any other connection attempts.                                                                  | Disable                                                                        |

### **Display and Audio Settings**

This section describes display and audio settings for the printer. To view these settings:

- From the printer Main Menu, select Settings > System Settings > Display.
- From the printer web page, click the **Configure** tab > **System Settings** > **Display** or **Audio**.

| Setting          | Description                                                                                                    | Default      |
|------------------|----------------------------------------------------------------------------------------------------|--------------|
| Brightness       | Selects the brightness of the printer screen.                                                                                                    | Medium       |
| Idle Information | Selects the information that appears on the printer screen when it is in Idle mode.                                                                                         | IPv4 address |
| Time Format      | Selects the format used to display time on the printer.                                                                                                    | 24 Hour      |
| Date Format      | Selects the format used to display date on the printer.                                                                                                    | dd/mm/yyyy   |
| Menu Access      | Determines if the Menu button on the printer web page is accessible.                                                                                                    | Enable       |
| PIN              | Sets the password that allows access to the Menu button on<br>the printer web page, if the Menu Access parameter is set to<br>Enable With PIN. Range is 4 to 16 characters. | 1234         |
| Screen Timeout   | Selects how long the printer screen stays on before the screen saver starts.                                                                                                | Disable      |
| Feed Key Access  | Determines if the Feed button on the printer keypad is enabled or disabled.                                                                                                 | Enable       |
| Volume           | Sets the printer volume.                                                                                                    | Off          |

### **Error, Information, and Warning Alert Settings**

This section describes error, information, and warning alerts and settings. To view these settings:

• From the printer web page, click the **Configure** tab > **Alerts** > **Error**, **Warning**, or **Information**.

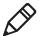

**Note:** These alert settings cannot be configured from the printer Main Menu.

Alert settings apply to each of the error, information, or warning alerts and are configured individually by alert.

#### **Alert Setting Descriptions**

| Setting      | Description                                                                             |
|--------------|-----------------------------------------------------------------------------------------|
| Status       | Determines if an alert is sent out for a specific printer event.                        |
| Delay Repeat | Sets how often the alert is sent out for a specific printer event. Range is 1 to 65535. |
| Delay Unit   | Selects the unit of measure that determines how often the alert is sent out.            |
| Message      | Sets the message that is sent out with each alert for a specific printer event.         |

#### **Error Alert Default Settings**

| Error Alert            | Status  | Delay<br>Repeat | Delay Unit  | Message                        |
|------------------------|---------|-----------------|-------------|--------------------------------|
| Out of Media           | Enable  | 1               | Occurrences | Error - Out of media           |
| Out of Ribbon          | Enable  | 1               | Occurrences | Error - Out of ribbon          |
| Printer in Pause Mode  | Disable | 1               | Occurrences | Printer in pause mode          |
| Printer in Menu Mode   | Disable | 1               | Occurrences | Printer in menu mode           |
| Application Break      | Disable | 1               | Occurrences | Error - Application Break      |
| RFID Not Installed     | Disable | 1               | Occurrences | Error -RFID not installed      |
| Printhead Lifted       | Enable  | 1               | Occurrences | Error - Printhead lifted       |
| Printhead Not Detected | Disable | 1               | Occurrences | Error - Printhead not detected |
| Printhead Too Hot      | Disable | 1               | Occurrences | Error - Printhead too hot      |
| Motor Too Hot          | Disable | 1               | Occurrences | Error - Motor too hot          |
| Power Supply Too Hot   | Disable | 1               | Occurrences | Error - Power supply too hot   |

#### **Information Alert Default Settings**

| Information Alert    | Status  | Delay<br>Repeat | Delay Unit  | Message              |
|----------------------|---------|-----------------|-------------|----------------------|
| Print Job Complete   | Disable | 1               | Occurrences | Print job complete   |
| Started              | Disable | 1               | Occurrences | Printer is started   |
| Printer is rebooting | Disable | 1               | Occurrences | Printer is rebooting |

#### **Warning Alert Default Settings**

| Warning Alert                 | Status  | Delay<br>Repeat | Delay Unit  | Message                                                          |
|-------------------------------|---------|-----------------|-------------|------------------------------------------------------------------|
| Ribbon Installed              | Disable | 1               | Occurrences | Warning - Ribbon installed                                       |
| Media Low                     | Enable  | 1               | Occurrences | Warning - Media low                                              |
| Ribbon Low                    | Enable  | 1               | Occurrences | Warning - Ribbon low                                             |
| Upgrading Firmware            | Disable | 1               | Occurrences | Warning - Upgrading<br>firmware                                  |
| Odometer (User<br>Resettable) | Disable | 1               | Occurrences | Warning - Odometer (User resettable) has reached a preset value. |
| Odometer (Printer)            | Disable | 1               | Occurrences | Warning - Odometer<br>(Printer) has reached a preset<br>value.   |
| Replace Printhead             | Disable | 1               | Occurrences | Warning - Replace printhead                                      |
| Clean Printhead               | Disable | 1               | Occurrences | Warning - Clean printhead                                        |
| Faulty Dot                    | Disable | 1               | Occurrences | Warning - Faulty dot is<br>detected                              |

### **Error Alerts**

Error alerts are sent when a condition occurs that prevents the printer from printing, such as running out of media. These alerts include:

- Out of Media
- Out of Ribbon
- Printer in Pause Mode
- Printer in Menu Mode
- Application Break

- RFID Not Installed
- Printhead Lifted
- · Printhead Not Detected
- Motor Too Hot
- Power Supply Too Hot

### Information Alerts

Information alerts are sent when a print job is started or completed, or when the printer is rebooting. These alerts include:

- Print Job Complete
- Printer is Rebooting
- Started (Sent when a print job has begun)

### **Warning Alerts**

Warning alerts are sent when the printer may need attention shortly, such as when the printhead needs maintenance, or when the odometer has reached a present value. A warning alert is also sent when the printer firmware is being upgraded. Warning alerts include:

- Ribbon Installed (Sent when the printer is set for direct thermal printing but has ribbon installed for thermal transfer printing)
- Ribbon Low
- Upgrading Firmware
- Odometer (User Resettable)
- Odometer (Printer)
- Replace Printhead
- Clean Printhead
- Faulty Dot (Sent when a faulty dot is detected in the printhead, which can lead to lower print quality)

### **Ethernet Settings**

This section describes the Ethernet IPv4 and IPv6 settings. To view these settings:

- From the printer Main Menu, select **Settings > Communications** > **Ethernet**.
- From the printer web page, click the Configure tab > Communications > Ethernet.

| Setting                           | Description                                                                                                    | Default   |
|-----------------------------------|----------------------------------------------------------------------------------------------------|-----------|
| (IPv4) IP<br>Assignment<br>Method | Specifies how the printer obtains an IP address.                                                                               | DHCP      |
| (IPv4) IP Address                 | Specifies the unique network-level address that is assigned to each device in a TCP/IP network (IPv4).                         | 0.0.0.0   |
| Subnet Mask                       | Specifies a number that defines the range of IP addresses that can be used in a TCP/IP network.                                | 0.0.0.0   |
| Default Router                    | Specifies the IP address of a router that is used when a device sends a packet to another subnet or to an unknown destination. | 0.0.0.0   |
| DHCP Response                     | Specifies if the printer receives DHCP responses by broadcast or unicast.                                                      | Broadcast |
| (IPv6) IP<br>Assignment<br>Method | Specifies how the printer obtains an IP address (for IPv6 networks).                                                           | Automatic |
| (IPv6) IP Address                 | Specifies the unique network-level address that is assigned to each device in a TCP/IP network (IPv6).                         | Automatic |

### **General System Settings**

This section describes general system settings. To view these settings:

- From the printer Main Menu, select Settings > System Settings > General.
- From the printer web page, click the **Configure** tab > **System Settings** > **General**.

| Setting                        | Description                                                                                   | Default                                                                   |
|--------------------------------|-----------------------------------------------------------------------------------------------|---------------------------------------------------------------------------|
| System Name                    | Sets the network identification name (WINS name) of the printer.                              | Printer model number and<br>serial number. For example,<br>PC43-000000011 |
| System Location                | Sets the location of the printer.                                                             | Empty string                                                              |
| System Contact                 | Sets the name of the printer administrator.                                                   | Empty string                                                              |
| XML Response Mode              | Determines if the printer provides XML responses to printing requests (over Telnet and HTTP). | False                                                                     |
| Display Language               | (LCD printers only) Selects the language the printer uses to display text on the screen.      | English                                                                   |
| Display Language<br>(Web Page) | Selects the language the printer uses to display text on the web page.                        | English                                                                   |
| Keyboard Input                 | Selects the language of the external keyboard that is connected to the printer.               | U.S./U.K.                                                                 |
| Time                           | Sets the current time.                                                                        | System time                                                               |
| AM/PM                          | Sets AM or PM.                                                                                | AM                                                                        |
| Date                           | Sets the current date.                                                                        | System date                                                               |
| Sleep Timer                    | Selects the amount of time the printer waits before it goes to Sleep mode.                    | Disable                                                                   |
| Command Language               | Sets the printer command language. If changed, requires restart.                              | Fingerprint                                                               |
| Alert Notification<br>Method   | Selects how you want the printer to notify you of printer alerts.                             | SNMP Trap + Email                                                         |
| Unit of Measure                | Selects the unit of measure that is used to define several printing parameters.               | Dots                                                                      |

### **Media Settings**

This section describes media settings for the printer. To view these settings:

- From the printer Main Menu, select **Settings > Printing > Media**.
- From the printer web page, click the Configure tab > Printing > Media.

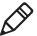

**Note:** If you are using an icon printer that is not on a network, you need to use PrintSet through a USB connection to configure media settings.

| Setting      | Description                                               | Default                                                                                               |
|--------------|-----------------------------------------------------------|----------------------------------------------------------------------------------------------------|
| Media Type   | Selects the type of media that is loaded in the printer.  | Media With Gaps                                                                                       |
| Print Method | Selects the method of printing that the printer is using. | Ribbon (TTR) for<br>thermal transfer<br>printers, or No Ribbon<br>(DT) for direct thermal<br>printers |
| Media Width  | Sets the width of the printable area measured from the    | Variable                                                                                              |

Sets the width of the printable area measured from the Varia media margin (X) across the printhead. Unit of measurement is defined in the Unit of Measure parameter.

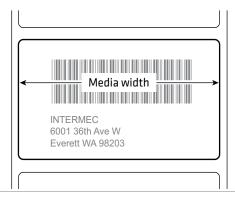

#### Setting Description Default

Media Length

Sets the length of the printable area measured from one Variable edge of the label to the edge that is closest to the printhead. Unit of measurement is defined in the Unit of Measurement parameter.

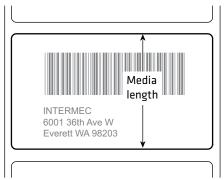

Media Margin (X)

Sets the width of the margin from the left edge of the label along the printhead to the edge of the printable area. Unit of measurement is defined in the Unit of Measurement parameter.

Variable

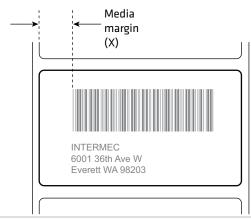

Clip Default

Determines if the printer prints items outside the printable area of the label.

When this is set to Off, the printer returns an error if any part of a bar code label cannot be printed because that part extends beyond the printable area. When this is set to On, the printer prints all bar code labels, but may also print unreadable, incomplete labels.

Off

| Setting                      | Description                                                                                                    | Default |
|------------------------------|----------------------------------------------------------------------------------------------------|---------|
| Start Adjust                 | Sets the length of media the printer feeds (positive value) or retracts (negative value) before printing a label. Unit of measurement is defined in the Unit of Measure parameter. Range is -9999 to +9999.                                     | 0       |
| Stop Adjust                  | Sets the length of media the printer feeds (positive value) or retracts (negative value) after printing a label. Unit of measurement is defined in the Unit of Measure parameter. Range is -9999 to +9999.                                      | 0       |
| Media<br>Calibration<br>Mode | Selects the mode the printer uses to calibrate media.<br>Use Slow if the printer has trouble identifying gaps or<br>marks in media.                                                                                                    | Fast    |
| Length<br>(Slow Mode)        | If Media Calibration Mode is set to Slow, the printer prints the media length plus 10 mm. This value sets an additional amount of media to be printed. Unit of measurement is defined in the Unit of Measurement parameter. Range is 0 to 3200. | 0       |
| LTS Sensitivity<br>Level     | Sets the sensitivity of the label taken sensor. Range is 0 to 14. Supported when the Cutter or Label Dispenser accessories are installed.                                                                                                    | 0       |

### **Print Quality Settings**

This section describes print quality settings. To view these settings:

- From the printer Main Menu, select Settings > Printing > Print Quality.
- From the printer web page, click the Configure tab > Printing > Print Quality.

| Setting           | Description                                                                                                    | Default  |
|-------------------|----------------------------------------------------------------------------------------------------|----------|
| Print Speed       | Sets how fast the printer prints labels. The unit of measure is defined in the Unit of Measure parameter.                    | 100      |
| Media Sensitivity | Sets the level of sensitivity of the media to the printhead heat for media and ribbon.                                       | Variable |
| Darkness          | Sets the image darkness for media and ribbon. Adjust this parameter with the Media Sensitivity parameter. Range is 1 to 100. | Variable |
| Contrast          | Adjusts the blackness of the printing on the label in $2\%$ increments from -10% to +10%.                                    | +0%      |

### **Serial Port Settings**

This section describes the serial port settings. To view these settings:

- From the printer Main Menu, select Settings > Communications
   > Serial > COM1.
- From the printer web page, click the Configure tab > Communications > Serial.

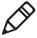

**Note:** These settings are not accessible unless the printer has a serial connection to a PC.

| Setting   | Description                                                             | Default |
|-----------|-------------------------------------------------------------------------|---------|
| Baud Rate | Transmission speed in bits per second (bps) for the serial port.        | 115200  |
| Data Bits | Number of bits that define a character or byte.                         | 8       |
| Parity    | Specifies how the printer checks the integrity of the transmitted data. | None    |

| Setting            | Description                                                                                                    | Default |
|--------------------|----------------------------------------------------------------------------------------------------|---------|
| Stop Bits          | Number of bits sent at the end of every character to allow the receiving signal hardware to detect the end of a character and to resynchronize with the character stream. | 1       |
| Hardware           | Specifies if hardware flow control (RTS/CTS) is used to manage the rate of data transmission between the device and the host.                                             | Disable |
| ENQ/ACK            | Specifies if software flow control (ENQ/ACK) is used to manage the rate of data transmission between the device and the host.                                             | Disable |
| XON/XOFF To        | Specifies if software flow control (XON/XOFF) is used to manage the rate of data transmission to the host.                                                                | Disable |
| XON/XOFF From      | Specifies if software flow control (XON/XOFF) is used to manage the rate of data transmission from the host.                                                              | Disable |
| New Line Character | Defines the characters that the printer echoes to the host to indicate that it has moved to a new line.                                                                   | CR/LF   |

### **System I/O Settings**

This section describes system I/O settings for the printer. To view these settings:

- From the printer Main Menu, select Settings > System Settings > Manage I/O.
- From the printer web page, click the **Configure** tab > **System Settings > Manage I/O**.

| Setting         | Description                                                                                                    | Default |
|-----------------|----------------------------------------------------------------------------------------------------|---------|
| Wireless 802.11 | Determines if the printer is allowed to communicate using its 802.11 radio. Supported only if the optional Wi-Fi+Bluetooth module is installed.    | Enable  |
| Bluetooth       | Determines if the printer is allowed to communicate using its Bluetooth radio. Supported only if the optional Wi-Fi+Bluetooth module is installed. | Enable  |
| RFID            | Determines if the printer is allowed to communicate using its RFID radio. Supported only if the RFID module is installed.                          | Enable  |
| Virtual COM     | Determines if you can enable the USB port to be used as a virtual serial port.                                                                     | Disable |

### **System Network Services**

This section lists the network services you can manage from the printer. You will only see **Manage Services** from the menus if you have an Ethernet or Wireless module installed in the printer. To view these services:

- From the printer Main Menu, select Settings > System Settings > Manage Services.
- From the printer web page, click the **Configure** tab > **System Settings > Manage Services**.

| Service      | Description                                                                   | Default |
|--------------|-------------------------------------------------------------------------------|---------|
| Web Server   | Determines if the web server is enabled in the printer.                       | Enable  |
| FTP          | Determines if the printer can use File Transfer Protocol (FTP).               | Enable  |
| Avalanche    | Determines if the printer can be managed by Wavelink Avalanche.               | Enable  |
| Net1         | Determines if the printer can use Telnet to communicate with Fingerprint.     | Enable  |
| SmartSystems | Determines if the printer can be managed by Intermec SmartSystems Foundation. | Enable  |
| SNMP         | Determines if the printer can use SNMP.                                       | Enable  |
| LPR          | Determines if the printer can use the line printer server (LPR) daemon.       | Enable  |
| IKEv2        | Determines if the printer can use IKEv2.                                      | Disable |
| SSH          | Determines if the printer can use Secure Socket Handling (SSH).               | Enable  |
| Telnet       | Determines if the printer can use Telnet.                                     | Enable  |

### **System Maintenance Alert Settings**

This section describes the system maintenance alert settings, such as the odometer distance. To view these settings:

- From the printer Main Menu, select Settings > System Settings > Maintenance Alerts.
- From the printer web page, click the Configure tab > System
   Settings > Maintenance Alerts.

| Setting                       | Description                                                                                                    | Default |
|-------------------------------|----------------------------------------------------------------------------------------------------|---------|
| Odometer (User<br>Resettable) | Sets the length of media (in meters) that the printer prints before the Odometer (User Resettable) alert is sent, if this alert is configured. Unit of measurement is defined in the Unit of Measure parameter. Range is 0 to 4294967295. | 0       |
| Odometer (Printer)            | Sets the length of media (in meters) that the printer prints before<br>the Odometer (Printer) alert is sent. Unit of measurement is defined<br>in the Unit of Measure parameter. Range is 0 to 4294967295.                                | 0       |
| Replace Printhead             | Sets the length of media (in meters) that the printer prints before<br>the Replace Printhead alert is sent, if this alert is configured. Unit of<br>measurement is defined in the Unit of Measure parameter. Range is<br>0 to 4294967295. | 0       |
| Clean Printhead               | Sets the length of media (in meters) that the printer prints before the Clean Printhead alert is sent, if this alert is configured. Unit of measurement is defined in the Unit of Measure parameter. Range is 0 to 4294967295.            | 0       |
| Faulty Dot                    | Sets the number of faulty dots on the printhead before the Faulty Dot alert is sent, if this alert is configured. Range is 0 to 4294967295.                                                                                               | 0       |
| Ribbon Low<br>Diameter        | Sets the minimum diameter of the ribbon roll before the Ribbon Low alert is sent, if this alert is configured. Range is 0 to 200 mm.                                                                                                    | 0       |

### **Wireless 802.11 General Settings**

This section describes the 802.11 general settings. To view these settings:

- From the printer Main Menu, select **Settings > Communications** > **Wireless 802.11 > General**.
- From the printer web page, click the Configure tab > Communications > Wireless 802.11.

| Setting                | Description                                                                                                    | Default           |
|------------------------|----------------------------------------------------------------------------------------------------|-------------------|
| Network Name<br>(SSID) | Defines the wireless network. To communicate, all access points and wireless devices must have the same network name, which is case-sensitive.                                                                                                    | INTERMEC          |
| Network Type           | Selects the radio behavior of the printer. <b>Ad Hoc</b> mode allows the printer to communicate directly with another printer. <b>Infrastructure</b> mode allows the printer to communicate through an access point.                                                                             | Infrastructure    |
| Roaming                | Controls the roaming inclination of the printer. The higher the level, the less inclined the printer is to switch access points based on the printer received signal strength (RSSI).                                                                                                    | Off               |
| Power Mode             | Select the power management setting for the radio.  Constant Awake provides the highest throughput but draws the most power. Power Saving conserves the most power but provides the lowest throughput. Fast Power Saving turns off components when they are not being used to draw less current. | Constant<br>Awake |
| Channel                | Sets the common channel that radios in Ad Hoc mode use to transfer data. Range is 1 to 14.                                                                                                    | 1                 |
| Hidden SSID            | Determines if the radio is allowed to look for SSIDs that have been hidden to prevent unauthorized devices from connecting to the wireless network.                                                                                                    | Disable           |

### Wireless 802.11 Network Settings

This section describes the 802.11 IPv4 and IPv6 settings. To view these settings:

- From the printer Main Menu, select Settings > Communications
   > Wireless 802.11 > Network > IPv4 or IPv6.
- From the printer web page, click the Configure tab > Communications > Wireless 802.11.

| Setting                           | Description                                                                                                    | Default   |
|-----------------------------------|----------------------------------------------------------------------------------------------------|-----------|
| (IPv4) IP<br>Assignment<br>Method | Sets how the printer obtains an IP address (for IPv4 networks).                                                           | DHCP      |
| (IPv4) IP Address                 | Sets the unique network-level address that is assigned to each device in an IPv4 network.                                 | 0.0.0.0   |
| Subnet Mask                       | Sets a number that defines the range of IP addresses that can be used in an IPv4 network.                                 | 0.0.0.0   |
| Default Router                    | Sets the IP address of a router that is used when a device sends a packet to another subnet or to an unknown destination. | 0.0.0.0   |
| DHCP Response                     | Sets if the printer receives DHCP responses by broadcast or unicast.                                                      | Broadcast |
| (IPv6) IP<br>Assignment<br>Method | Sets how the printer obtains an IP address (for IPv6 networks).                                                           | Automatic |
| (IPv6) IP Address                 | Sets the unique network-level address that is assigned to each device in an IPv6 network.                                 | Automatic |

### **Wireless 802.11 Security Settings**

This section describes the 802.11 security settings. To view these settings:

- From the printer Main Menu, select Settings > Communications
   > Wireless 802.11 > Security.
- From the printer web page, click the Configure tab > Communications > Wireless 802.11.

| Setting                                                             | Description                                                                                                    | Default      |
|---------------------------------------------------------------------|----------------------------------------------------------------------------------------------------|--------------|
| Security Type                                                       | Selects the protocol the radio uses to verify its identity<br>and makes sure that it is authorized to communicate on<br>the wireless network.                      | None         |
| Association                                                         | Selects the security method that the radio uses to get access to the wireless network.                                                                             | Open/WEP     |
| Pre-Shared Key                                                      | Defines the passphrase that allows the radio to authenticate over the wireless network (for both WPA and WPA2 security). Range is 8 to 64 characters.              | None         |
| Network Key Index                                                   | Selects the active network key to use for WEP security. Range is 1 to 4.                                                                                           | 1            |
| Network Key 1,<br>Network Key 2,<br>Network Key 3,<br>Network Key 4 | Defines a network key that is used for WEP security. Keys are entered in ASCII or hexadecimal (preceded by 0x) format.                                             | Empty string |
| User Name                                                           | Sets the name that the printer uses when logging in to the network. Range is 1 to 96 characters.                                                                   | None         |
| Password                                                            | Sets the password that the printer uses when logging in to the network. Range is 1 to 96 characters.                                                               | None         |
| Anonymous Name                                                      | Sets the outer EAP user name that the printer uses for logging in to the network. Maximum length is 96 characters.                                                 | Empty string |
| Inner<br>Authentication                                             | Selects the authentication method that is used when the EAP type is EAP-FAST, PEAP, or TTLS.                                                                       | MSCHAPv2     |
| CA Certificate                                                      | Sets the name of the Certificate Authority (CA) that verifies the server certificate. This CA should be the same one that was used to sign the server certificate. | intermec.pem |
| Client Certificate                                                  | Sets the name of the client certificate the printer uses to authenticate to the network using EAP-TLS. Maximum length is 128 characters.                           | None         |

| Setting                    | Description                                                                                                    | Default      |
|----------------------------|----------------------------------------------------------------------------------------------------|--------------|
| Client Key                 | Sets the private key the printer uses for EAP-TLS. Maximum length is 128 characters. Use the certinstall.sh script to install the certificate correctly.                                                                         | None         |
| Server Common<br>Name 1    | Sets the certificate name that is on the primary authentication server. If this value is none, then the value for Server Common Name 2 is used. Range is 1 to 96 characters.                                                     | None         |
| Server Common<br>Name 2    | Sets the certificate name that is on the secondary authentication server. If this value is none, then the value for Server Common Name 1 is used. Range is 1 to 96 characters.                                                   | None         |
| Validate Certificate       | Determines if the identity of the authentication server is verified using its certificate when using EAP-TTLS, PEAP, or EAP-TLS. Intermec recommends that you set Validate Certificate to <b>Yes</b> .                           | No           |
| PAC                        | Sets the name of the Protected Access Credential (PAC) that is used for EAP-FAST authentication. The printer uses this file if Acquire PAC is on and the current installed PAC fails to authenticate the printer to the network. | eap-fast.pac |
| Acquire PAC                | Determines if automatic PAC file provisioning is on for EAP-FAST authentication.                                                                                                    | On           |
| Fast Roaming (CCKM)        | Determines if the printer can roam from one access point to another without reauthenticating with the server. CCKM only works in wireless networks using LEAP.                                                                   | Disable      |
| Mixed Mode<br>(Group=TKIP) | Determines if the printer can use either TKIP or AES for data encryption, depending on the configuration of the access point.                                                                                                    | Disable      |

## B

### **Print Labels with INPrint**

This section explains how to use the INPrint feature to print labels.

### **About the INPrint Page**

The INPrint page features sample web forms you can use to quickly and easily print single labels if you are using the Fingerprint or Direct Protocol language on your printer. You select a web form from the lists and enter information in the fields for that label. You can then preview and print the label.

The printer firmware includes several predefined label formats. You can also copy your own label formats to the printer and print them from this page.

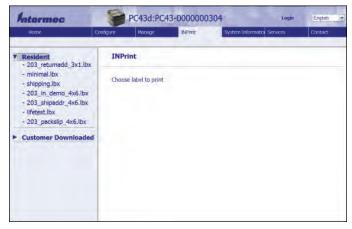

### **Predefined INPrint Label Formats**

#### **Predefined INPrint Label Formats and Sample Illustrations**

| Format Name           | Sample                                                  |
|-----------------------|---------------------------------------------------------|
| 203_returnadd_3x1.lbx | INTERMEC<br>8001 38th Ave W<br>Everett WA USA<br>98:203 |
| minimal.lbx           | INTERMEC                                                |

### **Predefined INPrint Label Formats and Sample Illustrations**

## Sample **Format Name** shipping.lbx INTERME 20 Total Packages ₹ Shipping Label 550 2nd Street SE INTERMEC Cedar Rapids :oT qid2 203\_in\_demo\_4x6.lbx *NTERMEC PRINTERS*

### **Predefined INPrint Label Formats and Sample Illustrations**

# Sample **Format Name** 203\_shipaddr\_4x6.lbx NTERMEC 3001 36th Ave West verett WA USA 98203 INTERMEC Technical Communications 550 2nd St SE Cedar Rapids IA 52401 lifetest.lbx

### **Predefined INPrint Label Formats and Sample Illustrations**

| Format Name          | Sample                      |             |             |
|----------------------|-----------------------------|-------------|-------------|
| 203_packslip_4x6.lbx | INTERMEC<br>6001 36th Ave W | PACI        | KING<br>.IP |
|                      | Everett WA USA 98203        | Phone: 425- | 348-2600    |
|                      | ORDER NO: 1000              | SHIP DATE:  | 1-Feb-2012  |
|                      | Item No. Description        | Order Qty   | Pick Qty    |
|                      | PC23d                       | 100         | 100         |
|                      | PC43d                       | 250         | 250         |
|                      | PC43t                       | 500         | 500         |
|                      |                             |             |             |
|                      |                             |             |             |
|                      |                             |             |             |
|                      |                             |             |             |
|                      |                             |             |             |
|                      |                             |             |             |
|                      | TOTALS:                     |             |             |

### Appendix B – Print Labels with INPrint

**Linux Copyright Information**This software is provided in pertinent parts by the following copyright holders:

| Copyright or License Text                                                                                                    | Link to Source Code                               |
|----------------------------------------------------------------------------------------------------|---------------------------------------------------|
| BlueZ - Bluetooth protocol stack for Linux                                                                                                    | http://www.bluez.org                              |
| LPRng, IFHP, and LPRng Tool License                                                                                                    | http://www.lprng.com                              |
| pslash - a lightweight framebuffer<br>splashscreen for embedded devices                                                                                                    | http://git.yoctoproject.org/cgit/cgit.cgi/psplash |
| udhop DHCP client                                                                                                    | http://busybox.net/products.html                  |
| Copyright © 1997 Warren W. Gay<br>VE3WWG                                                                                                    | http://sourceforge.net/projects/wavplay/          |
| EINA-EFL data type library, Copyright © 2008 Cedric Bail                                                                                                    | http://www.enlightenment.org                      |
| Copyright © 2008 Christian Kellner,<br>Samuel Cormier-Iijima                                                                                                    | http://www.gtk.org                                |
| Copyright © 2001, 2002 Brian Stafford<br><a href="mailto:shiftenger: 2001">shiftenger: Stafford.uk.linux.net</a>                                                                                                    | http://www.stafford.uklinux.net/libesmtp/         |
| Copyright © 1996 Markus Franz Xaver,<br>Johannes Oberhumer                                                                                                    | http://www.oberhumer.com/opensource/lzo/          |
| Copyright © 2002 Nicolas Pitre Copyright © 2003 Texas Instruments, Inc. Copyright © 2003 Chris Larson. Copyright © 2004 Michael Opdenacker <michaelo@handhelds.org> Original version: Copyright © 2001 Russell King.</michaelo@handhelds.org> | http://tslib.berlios.de/                          |
| Mono compilers and tools. Copyright © 2001, 2002, 2003, Ximian and contributors.                                                                                                    | http://www.mono-project.com/Main_Page             |
| Copyright (C) 2003 WIDE Project.                                                                                                    | https://fedorahosted.org/dhcpv6/                  |
| Copyright (c) 2002-2008 Matt Johnston<br>Portions copyright (c) 2004 Mihnea<br>Stoenescu                                                                                                    | https://matt.ucc.asn.au/dropbear/dropbear.html    |
| Copyright (c) 2004, Jan Kneschke, incremental                                                                                                    | http://www.lighttpd.org/                          |
| Copyright (C) 1994-2008 Lua.org, PUC-Rio.                                                                                                    | http://www.lua.org/                               |

| Copyright or License Text                                                                                         | Link to Source Code                               |
|----------------------------------------------------------------------------------------------------|---------------------------------------------------|
| Copyright (C) 2004, 2005 WIDE Project.                                                                            | http://www.racoon2.wide.ad.jp/w/                  |
| Copyright (C) 1995, 1996, 1997, 1998, and 1999 WIDE Project.                                                      | http://ipsec-tools.sourceforge.net/               |
| Copyright 1989, 1991, 1992 by Carnegie<br>Mellon University                                                       | http://www.net-snmp.org/                          |
| Derivative Work - 1996, 1998-2000                                                                                 |                                                   |
| Copyright 1996, 1998-2000 The Regents of the University of California                                             |                                                   |
| Copyright (c) 2001-2003, Networks<br>Associates Technology, Inc                                                   |                                                   |
| Portions of this code are copyright (c) 2001-2003, Cambridge Broadband Ltd.                                       |                                                   |
| Copyright © 2003 Sun Microsystems, Inc.,<br>4150 Network Circle, Santa Clara,<br>California 95054, U.S.A.         |                                                   |
| Copyright (c) 2003-2010, Sparta, Inc                                                                              |                                                   |
| Copyright (C) 2000-2011 Carsten Haitzler and various contributors                                                 | http://www.enlightenment.org/                     |
| Copyright (c) 1999 - Carsten Haitzler (The Rasterman)                                                             |                                                   |
| Copyright (c) 2001, 2002, 2003, 2004, 2005, 2006 Expat maintainers.                                               | http://www.libexpat.org/                          |
| Copyright 2009 Intermec Technologies Corp. All rights reserved.                                                   | http://www.columbia.edu/kermit/                   |
| Based on code from Frank Da Cruz's<br>excellent book, _Kermit: A File Transfer<br>Protocol_, Digital Press, 1986. |                                                   |
| Copyright (c) 1997 Eric S. Raymond                                                                                | http://giflib.sourceforge.net/                    |
| Copyright (C) 1991-1998, Thomas G. Lane.                                                                          | http://www.ijg.org/                               |
| Copyright 2006 Richard Wilson<br><richard.wilson@netsurf-browser.org></richard.wilson@netsurf-browser.org>        | http://www.netsurf-browser.org/projects/libnsbmp/ |
| Copyright 2008 Sean Fox<br><dyntryx@gmail.com></dyntryx@gmail.com>                                                |                                                   |
| Copyright (c) 1998-2009 Glenn Randers-<br>Pehrson                                                                 | http://www.libpng.org/pub/png/libpng.html         |

| Copyright or License Text                                                   | Link to Source Code     |
|-----------------------------------------------------------------------------|-------------------------|
| Copyright (c) 1998-2007 The OpenSSL<br>Project.                             | http://www.openssl.org/ |
| (C) 1995-2004 Jean-loup Gailly and Mark<br>Adler                            | http://zlib.net/        |
| Copyright (c) 2003-2009, Jouni Malinen <j@w1.fi> and contributors</j@w1.fi> |                         |

This software is provided by all copyright holders "as is" and any express or implied warranties, including, but not limited to, the implied warranties of merchantability and fitness for a particular purpose are disclaimed. In no event shall any copyright holder or contributors be liable for any direct, indirect, incidental, special, exemplary, or consequential damages (including, but not limited to, procurement of substitute goods or services; loss of use, data, or profits; or business interruption) however caused and on any theory of liability, whether in contract, strict liability, or tort (including negligence or otherwise) arising in any way out of the use of this software, even if advised of the possiblity of such damage.

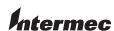

Worldwide Headquarters 6001 36th Avenue West Everett, Washington 98203 U.S.A.

tel 425.348.2600 fax 425.355.9551 www.intermec.com

© 2012 Intermec Technologies Corporation. All rights reserved.

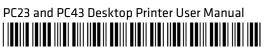

P/N 935-044-001